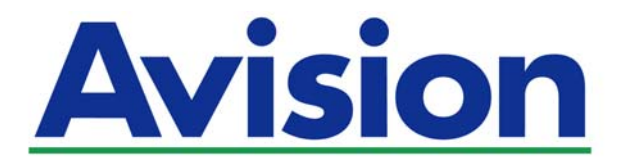

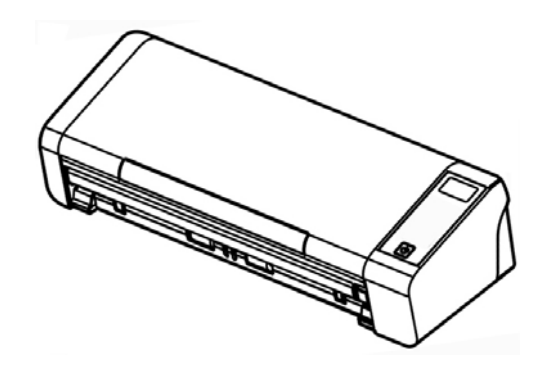

**РУКОВОДСТВО ПОЛЬЗОВАТЕЛЯ**

# **Портативный документ-сканер**

Номер модели: FL-1513B

**www.avision.com** 

### **торговые марки**

Microsoft является зарегистрированным торговым знаком корпорации Microsoft Corporation в США.

Windows и Windows Vista, Windows 7, Windows 8 и Windows 10 являются зарегистрированными торговыми знаками либо торговыми знаками корпорации Microsoft Corporation в США и/или других странах.

Energy Star® является зарегистрированной торговой маркой в США.

IBM, IBM PC являются зарегистрированными торговыми знаками корпорации International Business Machines Corp.

Другие торговые марки и названия продукции, упомянутые в этом документе, являются торговыми знаками или зарегистрированными торговыми знаками соответствующих владельцев.

### **Авторские права**

Все права защищены. Без предварительного письменного разрешения компании Avision Inc. запрещается воспроизводить, передавать, переписывать, сохранять в поисковой системе или переводить на любой язык, в том числе компьютерный, любую часть этого документа в любой форме, а также любым способом, включая электронный, механический, магнитный, оптический, химический, ручной и т. д.

Дополнительные возможности оптического распознавания символов (OCR) предоставлены компанией Nuance Communications, Inc.

OmniPage Capture SDK

Nuance Communications, Inc., 2017 г. Все права защищены. Omnipage является товарным знаком или зарегистрированным товарным знаком компании Nuance Communications, Inc.

### **Гарантия**

Сведения, содержащиеся в этом документе, могут быть изменены без уведомления. Компания Avision не дает гарантий, касающихся этого материала, в частности подразумеваемых гарантий пригодности для конкретных целей. Компания Avision не несет ответственности за ошибки, содержащиеся в этом документе, а также за побочные либо косвенные убытки, понесенные в результате предоставления, эффективности или использования этого материала.

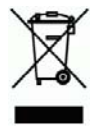

### **Утилизация использованного оборудования**

Этот символ, изображенный на изделии или его упаковке, обозначает, что изделие запрещается выбрасывать вместе с другими бытовыми отходами. Кроме того, по соображениям защиты здоровья людей и окружающей среды его необходимо сдать в специальные пункты по восстановлению и утилизации. Для получения дополнительных сведений о пунктах сбора отработанного оборудования для переработки обратитесь в местную городскую администрацию, службу вывоза отходов или магазин, где было приобретено изделие.

### **Заявление о соответствии требованиям Федеральной комиссии связи (ФКС) Часть 15**

Данное устройство прошло испытания, в ходе которых было подтверждено его соответствие ограничениям для цифровых устройств класса B согласно части 15 правил FCC. При работе с устройством необходимо соблюдать следующие два условия: (1) устройство не должно создавать вредных помех; (2) устройство должно принимать любые помехи, включая помехи, которые могут вызывать сбои в его работе. Ограничения FCC для устройств класса B предназначены для обеспечения приемлемой защиты от вредных помех при использовании устройств в домашних условиях. Данное устройство генерирует, использует и может излучать радиочастотную энергию и, в случае несоблюдения указаний при установке и использовании, создавать вредные помехи для радиосвязи. Тем не менее, в каждом отдельном случае использования устройства отсутствие помех не гарантируется. Если устройство создает вредные помехи при приеме телевизионного или радиосигнала (чтобы определить это, выключите и включите устройство), попытайтесь устранить помехи одним или несколькими из предложенных далее способов.

- $\rightarrow$ Измените ориентацию приемной антенны или переместите ее в другое место.
- $\rightarrow$ Отодвиньте устройство подальше от приемника.
- $\rightarrow$ Подключите устройство к другой розетке, не связанной с цепью, к которой подключен приемник.
- $\rightarrow$ Обратитесь в магазин, в котором было приобретено устройство, или в службу технической поддержки для получения других рекомендаций.

 $\epsilon$ 

### **Уведомление о соответствии нормам Евросоюза**

Изделия с маркировкой «CE» отвечают требованиям следующих Директив ЕС:

- $\rightarrow$ Директива 2014/35/EC по низковольтным устройствам
- $\rightarrow$ Директива 2014/30/EC по ЭМС
- $\rightarrow$ Директива ЕС 2011/65/EU на содержание опасных веществ (RoHS)

Соответствие этого изделия нормам ЕС соблюдается при условии его питания через поставляемый компанией Avision адаптер переменного тока с надлежащей маркировкой «CE».

Данный продукт соответствует требованиям Class B к содержанию опасных веществ стандартов EN55022, EN55024, требованиям безопасности стандарта EN 60950 и требованиям к содержанию опасных веществ стандарта EN 50581.

\*Это устройство сертифицировано, как «светодиодное устройство класса 1

### **Руководство пользователя**

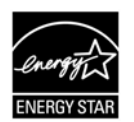

Компания Avision Inc. является участником программы ENERGY STAR<sup>®</sup> и заявляет, что это изделие отвечает требованиям ENERGY STAR к энергосбережению.

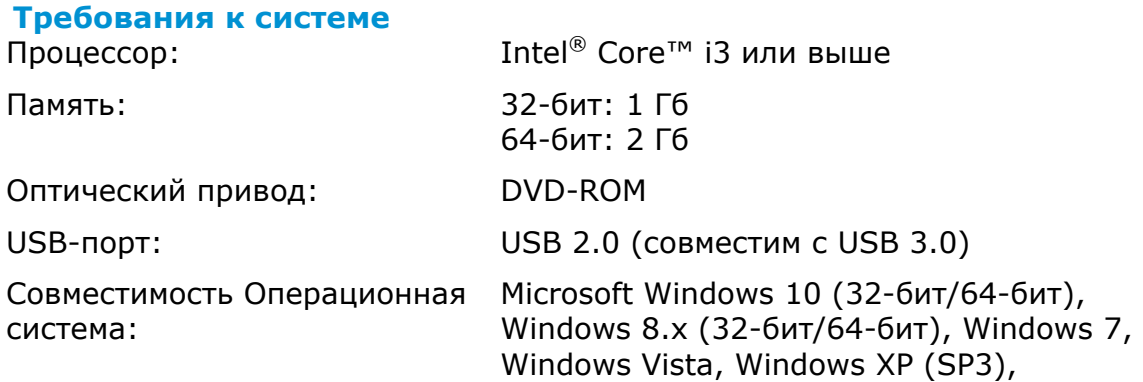

### **Руководство по безопасности изделия**

Внимательно прочтите данные инструкции и выполните все указания и предупреждения перед тем, как приступить к установке и эксплуатации устройства.

Следующие указания в данном документе используются, чтобы исключить любую вероятность несчастных случаев, повреждений устройства и травм пользователя.

> **ВНИМАНИЕ ОСТОРОЖНО** Обозначает потенциально опасные ситуации, которые могут привести к смерти или серьезным травмам в случае нарушения инструкций. Обозначает потенциально опасные ситуации, которые

могут привести к травмам легкой или средней степени тяжести, а также повреждению имущества, в случае нарушения инструкций.

### *ВНИМАНИЕ*

- $\rightarrow$ Разрешается использовать только сетевой адаптер, который поставляется в комплекте с устройством. Использование любого другого сетевого адаптера может привести к пожару, поражению электрическим током и другим травмам.
- → Разрешается использовать сетевой шнур и USB кабель, которые поставляются в комплекте с устройством и не содержат следов износа, порезов, истираний, не загнуты и не перекручены. Использование любого другого сетевого шнура и USB кабеля может привести к пожару, поражению электрическим током и другим травмам.
- $\rightarrow$ Ничего не ставьте на сетевой шнур, не наступайте на сетевой адаптер и сетевой шнур и не сдавливайте их.
- Разместите устройство и его сетевой адаптер возле электрической розетки, → чтобы сетевой адаптер можно было легко отключить.
- → Если с устройством используется удлинитель, следите за тем, чтобы общий номинальный ток устройств, подключенных к удлинителю, не превышал значение номинального тока удлинителя.
- → Разместите устройство в достаточной близости от компьютера, чтобы длины соединительного кабеля хватило для подключения устройства к компьютеру.
- → Не оставляйте и не храните устройство и его сетевой адаптер:
	- Вне помещений
	- Возле источников сильного загрязнения или пыли, воды и тепла
	- В местах, подверженных ударным нагрузкам, вибрации, с высокой температурой и влажностью, под воздействием прямых солнечных лучей, источников яркого света или быстрых изменений температуры и влажности
- $\rightarrow$ Не трогайте устройство мокрыми руками.
- $\rightarrow$ Запрещается самостоятельно разбирать, изменять и предпринимать попытки ремонта сетевого адаптера, устройства или его дополнительных компонентов, кроме случаев, особо разъясненных в документации к устройству. Несоблюдение данных требований может привести к пожару, поражению электрическим током и другим травмам.

### **Руководство пользователя**

- $\rightarrow$ Не вставляйте посторонние предметы в отверстия на корпусе устройства, т.к. они могут соприкоснуться с точками опасного напряжения или закоротить компоненты. Помните об опасности поражения электрическим током.
- → При возникновении следующих обстоятельств отключите устройство и сетевой адаптер от электрической сети и обратитесь к квалифицированным специалистам по ремонту и обслуживанию:
	- Сетевой адаптер или вилка повреждены.
	- В корпус устройства или на сетевой адаптер попала жидкость.
	- В корпус устройства или в сетевой адаптер попал посторонний предмет.
	- Устройство или сетевой адаптер претерпели падение или повреждение корпуса.
	- Имеются нарушения в работе устройства или сетевого адаптера (т.е. появление дыма, странного запаха, шума и других признаков), либо наблюдается очевидное ухудшение рабочих характеристик.
- → Перед очисткой отключите устройство и сетевой адаптер от электрической сети.

### *ОСТОРОЖНО:*

- $\rightarrow$ Не ставьте устройство на шатающемся или неровном столе. Не ставьте устройство на неустойчивую поверхность. Оно может упасть и травмировать пользователя.
- $\rightarrow$ Не ставьте на блок тяжелые предметы. Это может привести к нарушению равновесия и падению устройства. При этом будет нанесена травма пользователю.
- Во избежание травм храните входящие в комплект сетевой шнур и USB → кабель в местах, недоступных для детей.
- Во избежание удушения храните входящие в комплект пластиковые пакеты в местах, недоступных для детей, либо выбрасывайте их.
- Если устройство не будет использоваться в течение длительного времени,  $\rightarrow$ отключите сетевой адаптер от электрической розетки.

### $1.$ **ВВЕДЕНИЕ**

#### $1.1<sub>1</sub>$ Общие сведения

Спасибо за покупку сканера PaperAir 215L! PaperAir 215L - это компактный и удобный сканер для путешествий с ноутбуком. Благодаря автоподатчику на 20 страниц сканер PaperAir 215L является идеальным компактным решением для пакетного сканирования. Ниже перечислены основные отличительные черты сканера PaperAir 215L.

#### → Простое сканирование

Просто нажмите кнопку «Scan» (Сканировать), сканирование запустится с заданными настройками, и отсканированное изображение будет сохранено в заранее указанную папку.

#### $\rightarrow$ Простой поиск

Просто введите ключевые слова, чтобы за считанные секунды без труда найти документы по именам файлов, данным тегов и содержимому, так как содержимое документов становится доступным для поиска после распознавания текста и сохранения в базу данных.

#### $\rightarrow$ Создание доступных для поиска PDF-файлов

После сканирования можно создавать доступные для поиска PDF-файлы, выполняя автоматическое распознавание текста в PDF.

#### $\rightarrow$ Преобразование бумажных документов в файлы Microsoft Word, **Excel, PowerPoint**

Программное обеспечение автоматически распознает текст на изображениях и сохраняет изображения и текст в файл Microsoft Word, Excel или PowerPoint.

#### $\rightarrow$ Отправка электронной почтой или печать изображения сразу после сканирования

Можно прикрепить отсканированное изображение к электронному письму с помощью приложения эл. почты или распечатать на принтере вместо использования копировального аппарата.

#### $1.2$ Комплект поставки

На следующем рисунке представлен комплект поставки. Проверьте наличие всех компонентов по списку. При отсутствии каких-либо компонентов незамедлительно обратитесь к местному авторизованному дилеру.

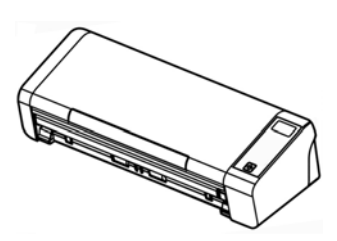

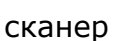

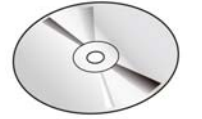

Диск с ПО

Краткое руководство

Місго Кабель USB

Сетевой адаптер и сетевой шнур

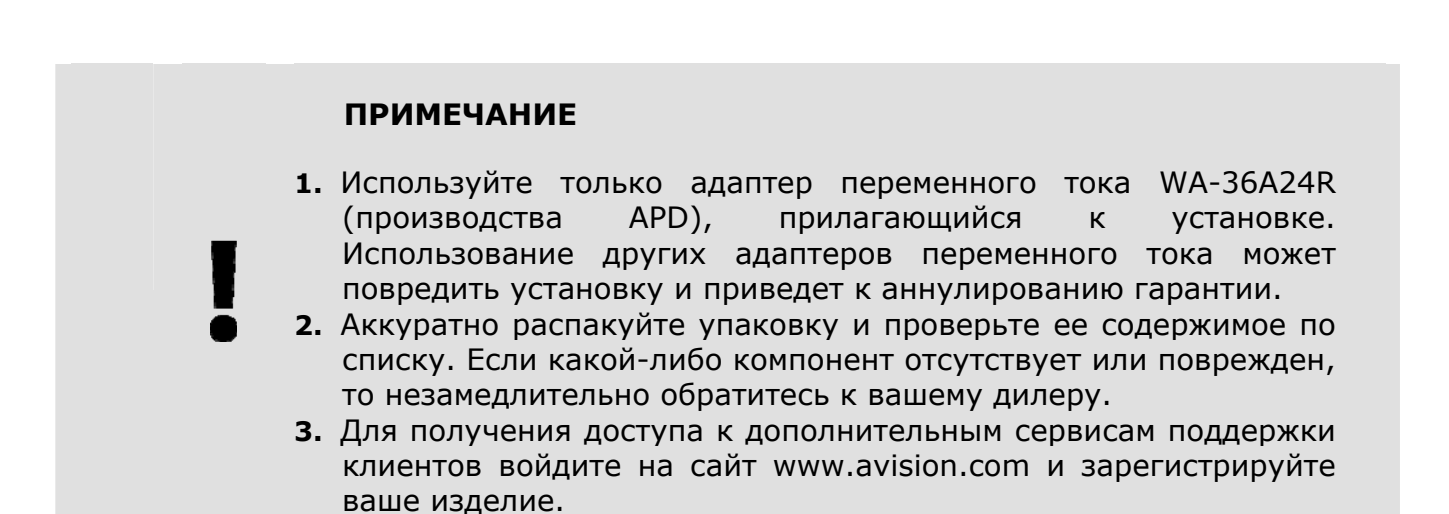

# **1 1.3 Вид спереди**

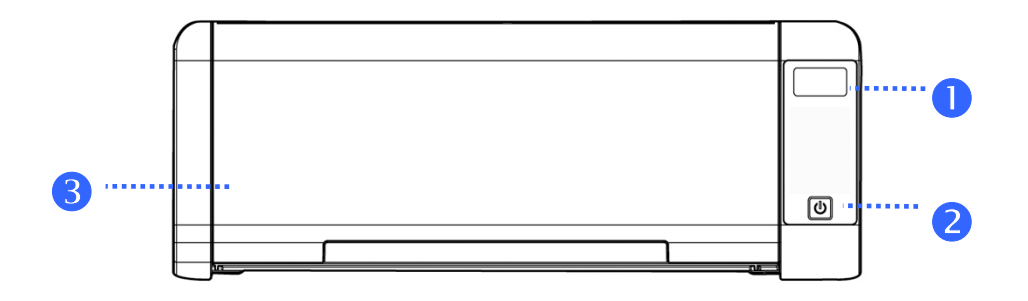

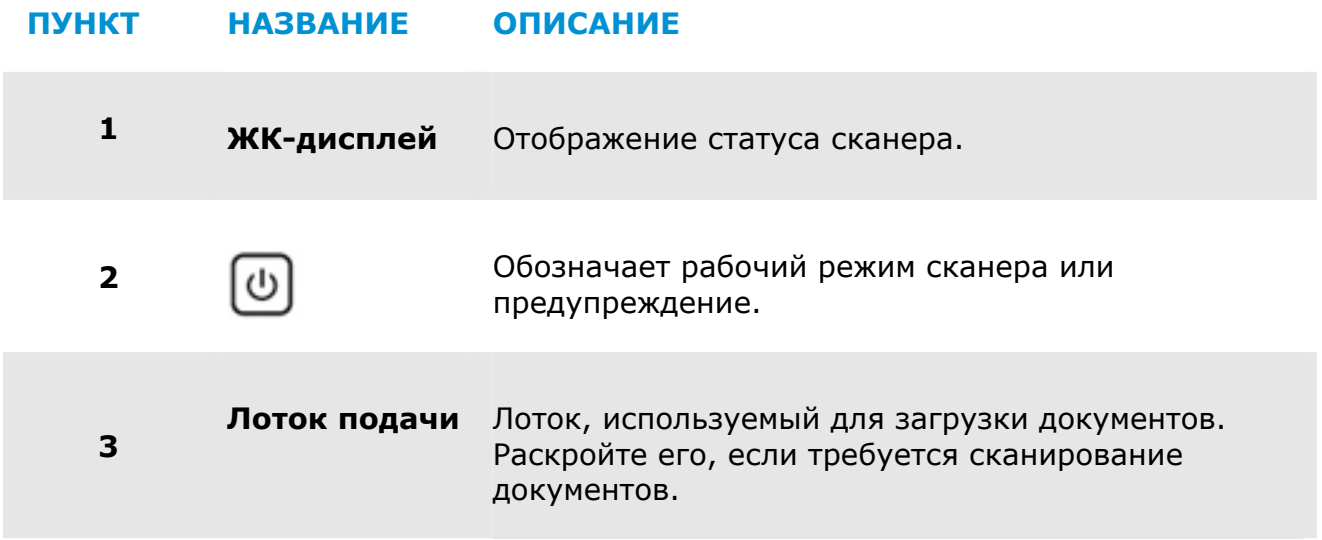

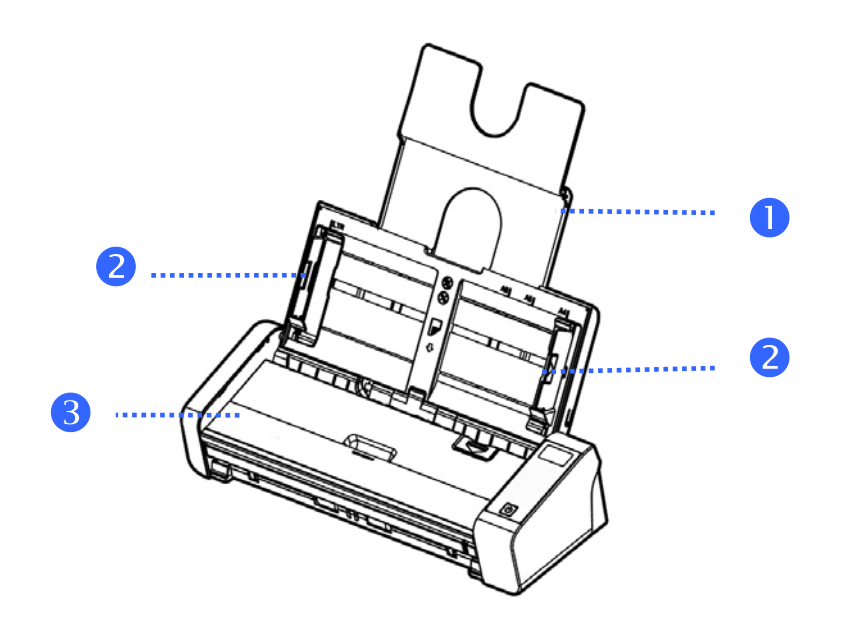

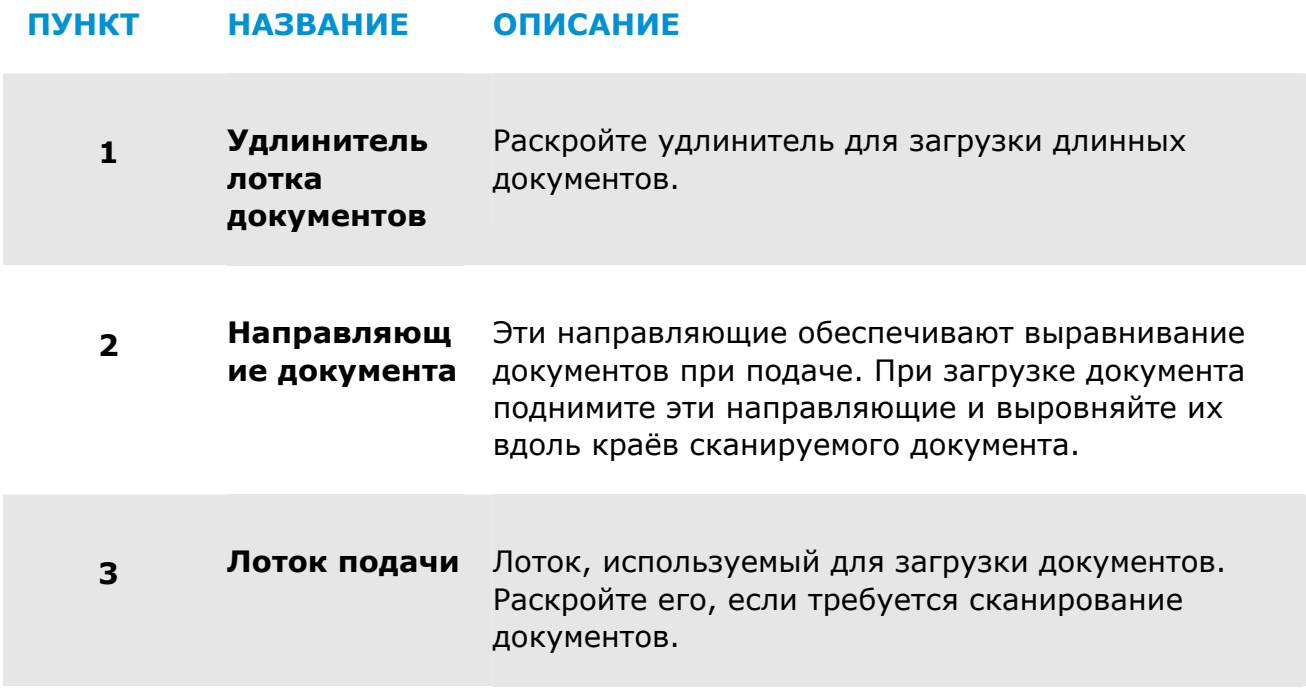

## **1.4 Вид сзaди**

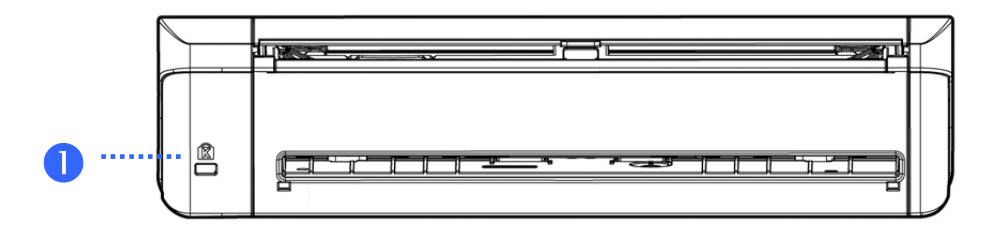

### **ПУНКТ НАЗВАНИЕ ОПИСАНИЕ**

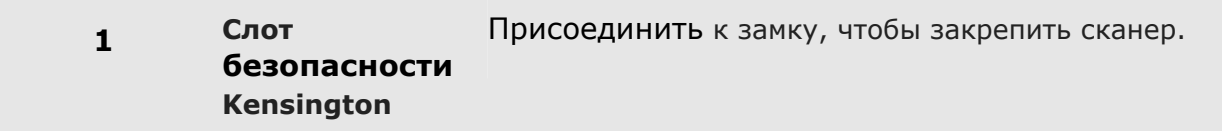

## **1.5 Вид сбоку**

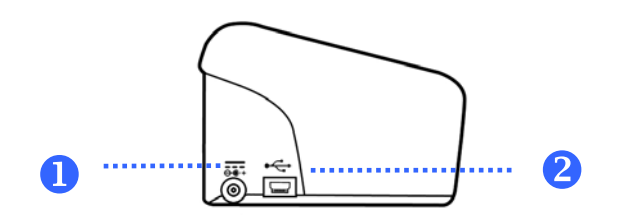

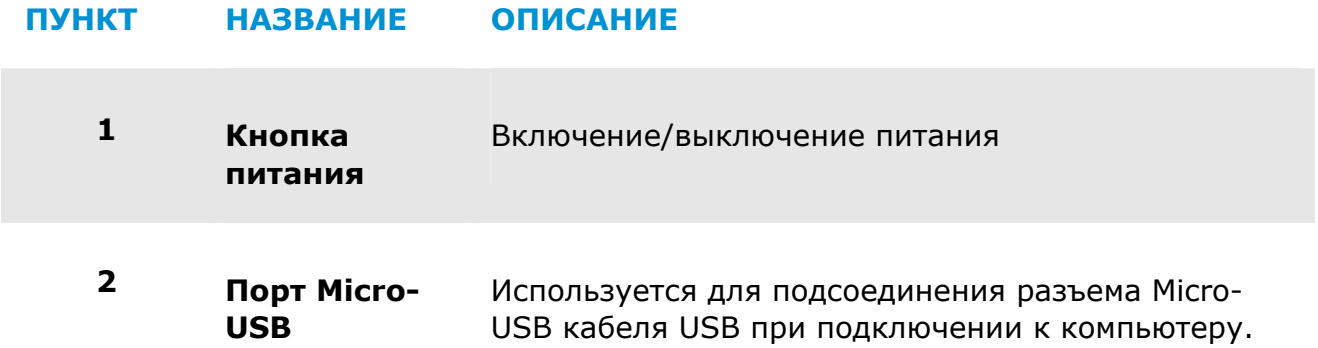

# **2. УСТАНОВКА СКАНЕРА**

## **2.1 Меры предосторожности**

- → Не допускайте попадания на устройство прямых солнечных лучей. Прямое воздействие солнечных лучей или высокой температуры может повредить устройство.
- $\rightarrow$ Устанавливайте устройство на ровную плоскую поверхность, обеспечивающую его устойчивость. При установке на наклонную или неровную поверхность могут возникнуть трудности с подачей бумаги или механические неполадки.
- $\rightarrow$ Сохраните упаковку и упаковочные материалы устройства на случай его перевозки.

## **2.2 Подключение к электросети**

Вставьте маленький штекер сетевого адаптера в разъем питания сканера. Вставьте вилку в подходящую сетевую розетку.

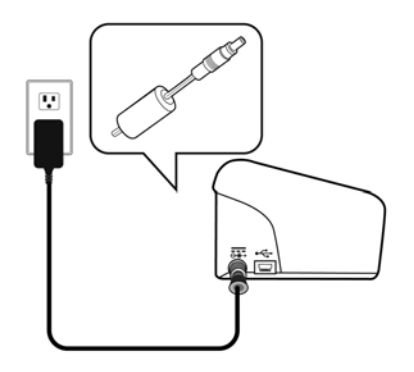

## **2.3 Включение питания**

Нажмите на кнопку включения/выключения питания на передней панели, начнет мигать светодиодный индикатор Power (Питание). Когда индикатор перестанет мигать и загорится ровно, сканер будет готов к работе. Для отключения сканера нажмите и удерживайте кнопку включения/выключения питания в течение 3 секунд, индикатор питания погаснет.

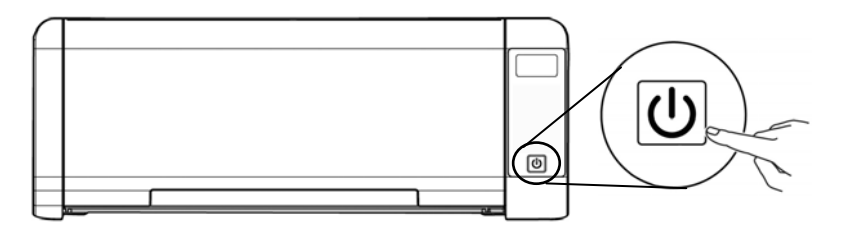

#### $2.4$ Подключение к компьютеру

Подсоедините конец USB-кабеля с Micro USB к USB-порту сканера. Вставьте прямоугольный разъем в USB-порт с задней стороны компьютера.

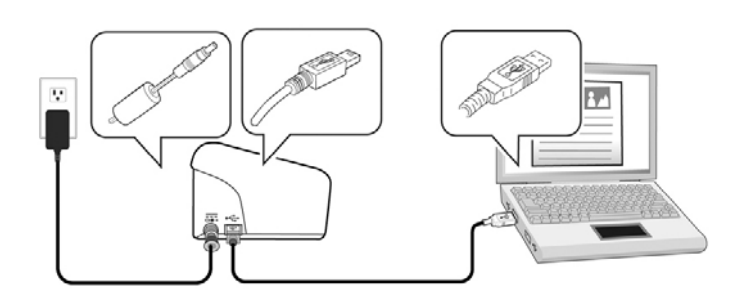

#### $2.5$ Установка программного обеспечения

## 2.5.1 Программное обеспечение в комплекте поставки

В комплекте со сканером PaperAir 215L поставляется перечисленное ниже программное обеспечение.

#### $\rightarrow$ PaperAir Manager - простое в использовании приложение для сканирования

Установите это приложение для сканирования бумажных документов и сохранения сканов как доступных для поиска файлов PDF или файлов JPEG. Это приложение также позволяет отправлять отсканированные изображения в указанную целевую папку или приложение, например отправлять электронной почтой или на принтер. Это облегчает доступ к документам.

#### → NewSoft Presto! BizCard - приложение для сканирования и упорядочивания визитных карточек

Это приложение позволяет оперативно оцифровать большое количество визитных карточек с помощью распознавания текста на них. Внеся визитные карточки в базу данных, можно эффективнее упорядочивать и искать контактные данные.

## 2.5.2 Процедура установки

 $\mathbf{1}$ . Поместите в дисковод DVD-ROM установочный диск DVD-ROM. >> Отобразится показанное ниже окно «Установка». Нажмите [Install] PaperAir Manager].

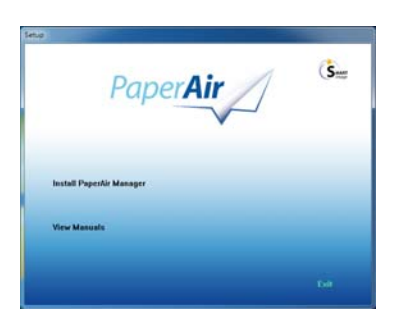

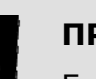

## **ПРИМЕЧАНИЕ**

Если окно «Установка» не отобразилось, дважды щелкните файл «Setup.exe» на установочном диске DVD-ROM в Проводнике Windows.

- $2.$ Выберите язык, который будет использоваться во время установки, и нажмите кнопку «Далее». >> Отобразится запрос на принятие условий лицензионного соглашения.
- $3.$ Ознакомьтесь с лицензионным соглашением с конечным пользователем, установите флажок «Принимаю условия лицензионного соглашения» и нажмите кнопку «Далее».

>> Отобразится запрос на принятие политики конфиденциальности нашей компании.

4. Ознакомьтесь с политикой конфиденциальности (PRIVACY POLICY), установите флажок «Принимаю условия политики конфиденциальности» и нажмите кнопку «Далее».

> Выберите пункт «Принимаю», чтобы помочь нашей компании улучшать свой продукт, получая от вас данные о его использовании, и дать нам возможность лучше обслуживать вас. Если вы не принимаете условия нашей политики конфиденциальности, вы можете продолжить установку программы.

>> Отобразится диалоговое окно «Все готово для установки программы».

5. Для запуска установки нажмите кнопку «Установить».

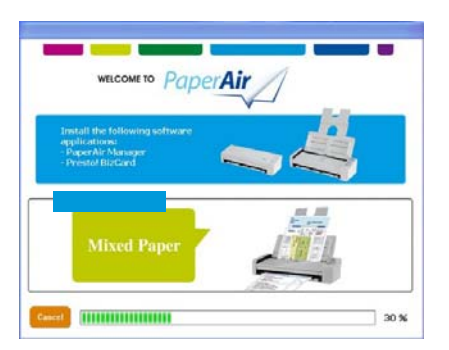

- **6.** Начнется установка. По окончании установки отобразится диалоговое окно «**Как подключить сканер**».
- **.** Включите сканер, следуя инструкциям, и подключите его к компьютеру при **7** помощи кабеля USB.
- **8.** Иажмите кнопку «**Готово**», когда отобразится уведомление о завершении установки.

задач Windows отобразится значок PaperAir Manager и откроется главное окно приложения. Если этого не произойдет, проверьте, включен ли сканер подключен ли кабель USB должным образом. и >> Если установка выполнена успешно, в области уведомлений панели

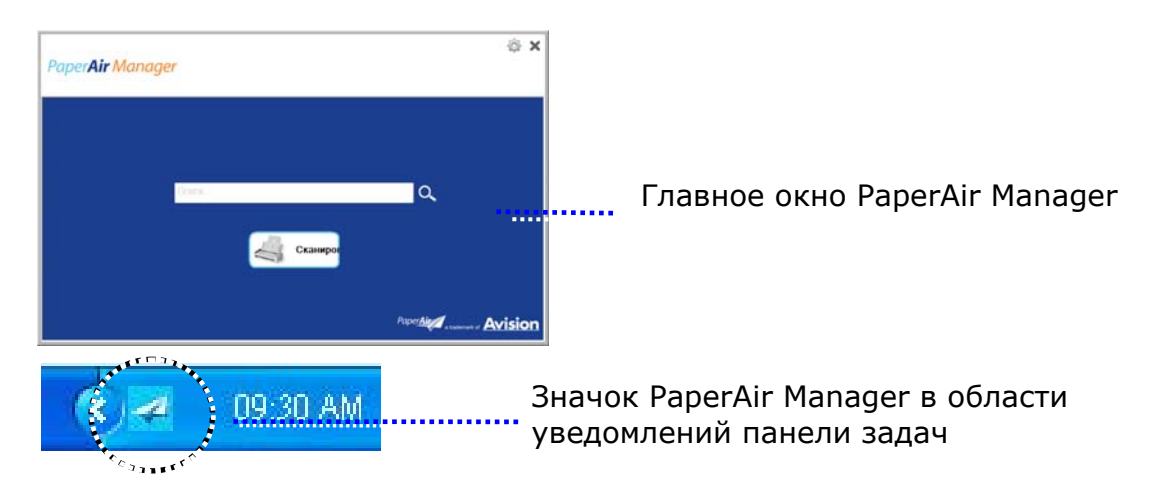

**9.** Извлеките из дисковода DVD-ROM установочный диск DVD-ROM.

# **3. ПЕРВОЕ СКАНИРОВАНИЕ**

## **3.1 Установка документа в лоток для бумаги автоподатчика документов**

## **3.1.1 Примечание для использования устройства автоматической подачи документов (уапд)**

Перед тем, как воспользоваться УАПД, убедитесь, что бумага соответствует следующим требованиям:

- $\rightarrow$ По размеру документ (-ты) варьируются в пределах от 50 x 50 mm (2 x 2 in.) дюйма до 216 x 356 mm (8.5 x 14 in.) дюймов (Юридический).
- По весу документ (-ты) варьируются от 27  $\sim$  413 g/m<sup>2</sup> (7  $\sim$  110 lb.)-Front → **Trav**
- $\rightarrow$ По весу документ (-ты) варьируются от  $50 \times 105$  g/m<sup>2</sup> (13 $\sim$ 28 lb.)-ADF
- Карточки-удостоверения толщиной до 1.25 мм (0.05 in.)  $\rightarrow$
- $\rightarrow$ По форме документ (-ты) должен быть квадратным или прямоугольным и находиться в хорошем состоянии (не хрупкий и не потертый).
- $\rightarrow$ Документ (-ты) должен быть ровным, не измятым, без пятен, мокрых чернил и дыр.
- На документе (-тах) не должно быть скоб, скрепок, липкой бумаги для  $\rightarrow$ отметок.

## **3.1.2 Установка документа в лоток для бумаги автоподатчика документов**

### **Разделение листов документа**

### **ПРИМЕЧАНИЕ**

Во избежание случайной подачи нескольких страниц или замятия бумаги, пролистайте документы и выровняйте верхние края перед помещением их в сканер.

**1.** Удерживая документы обеими руками, несколько раз пролистайте их.

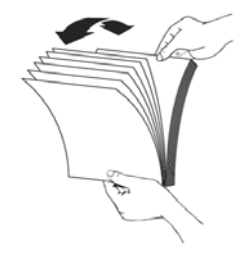

- **2.** Поверните документы на 90 градусов и пролистайте их аналогичным образом.
- **3.** Выровняйте края документов, располагая их ступеньками.

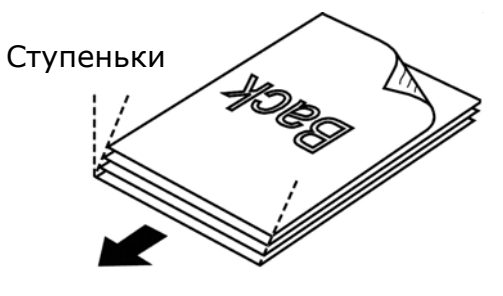

Направление сканирования

## **3.1.3 Подача документов**

**1.** Раскройте лоток для бумаги ADF и выдвижные направляющие.

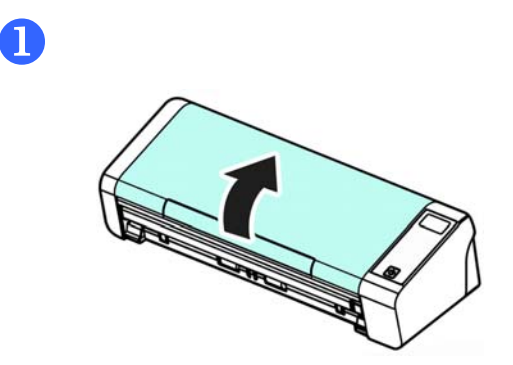

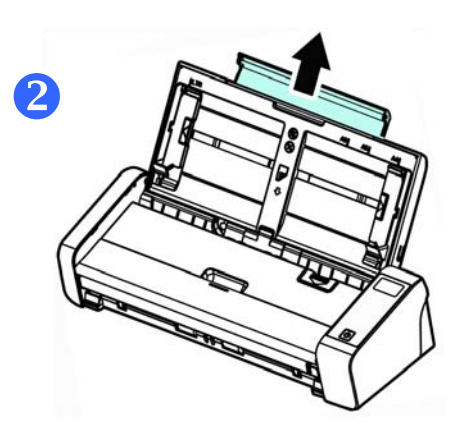

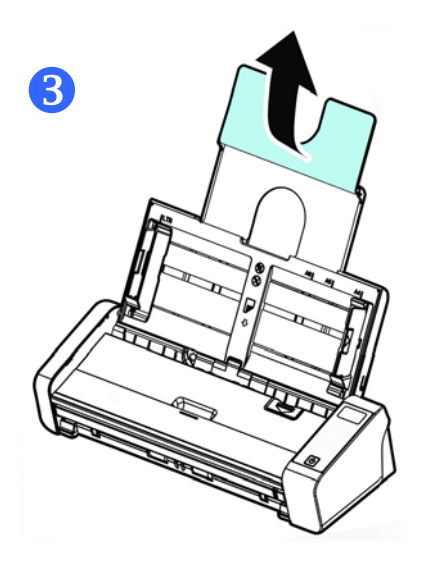

**2.** Поднимите направляющую для бумаги для поддержки многостраничного документа.

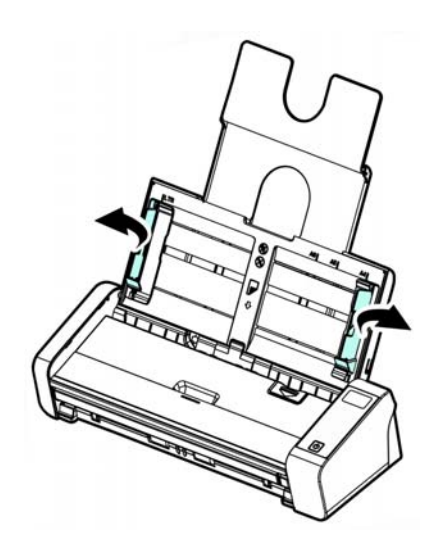

**3.** Вставьте документ в лоток для бумаги автоподатчика документов лицевой стороной вниз.

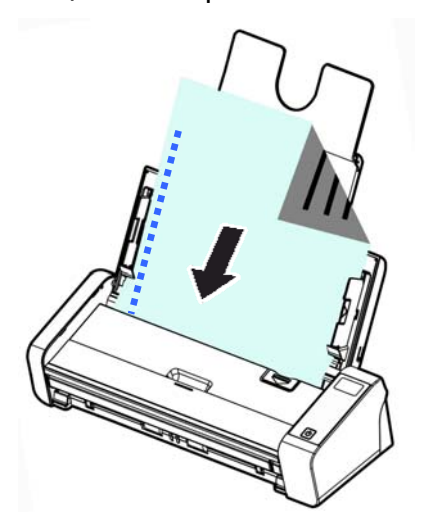

**4.** Придвиньте направляющие планки к обоим краям документа.

### **ВАЖНО!**

Для загрузки бумаги с помощью автоподатчика документов обязательно закройте крышку переднего входного лотка.

## **3.1.4 Загрузка одной страницы в передний лоток подачи бумаги**

**1.** Откройте крышку переднего подающего лотка.

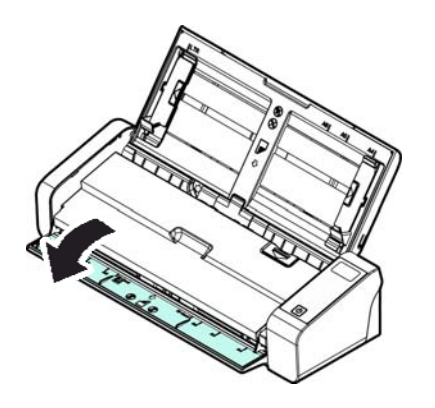

**2.** Загрузите одностраничный документ в передний лоток подачи бумаги верхней частью в сторону переднего лотка. Загрузите односторонний документ текстом вниз.

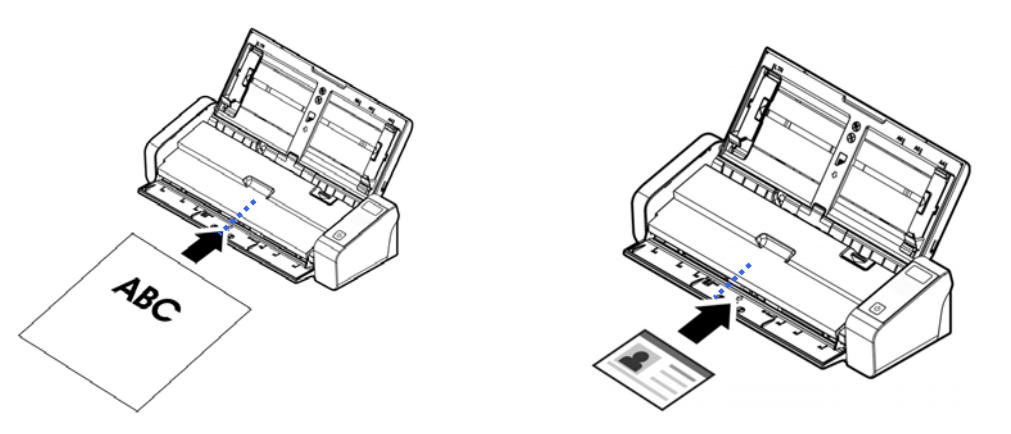

**3.** Расположите документ по отметкам для соответствующего формата бумаги.

## **ВАЖНО!**

В передний лоток допускается загружать только один лист бумаги.

## **3.1.5 При сканировании пакета документов различного размера и веса следуйте приведенным инструкциям**

При сканировании пакета документов различного размера и веса следуйте приведенным инструкциям, чтобы не допустить перекоса изображения и замятия бумаги.

**1.** Выровняйте документы по **ВЕРХНЕМУ КРАЮ**, располагая страницы по уменьшению размера.

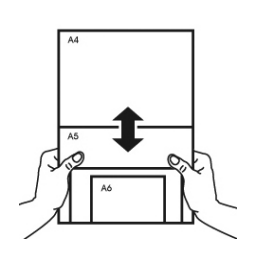

**2.** Если две страницы имеют одинаковый размер, но отличаются по весу, поместите эти страницы в порядке уменьшения веса.

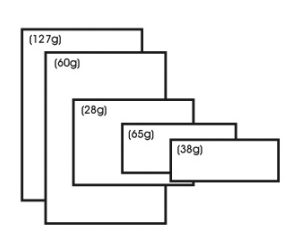

**3.** Постучите нижней стороной пачки по столу, чтобы выровнять края документов.

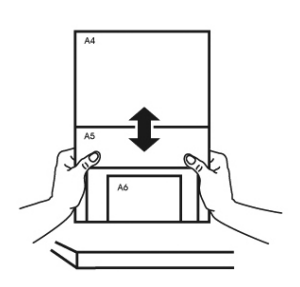

**4.** Поместите страницы по центру подающего механизма для документов так, чтобы края самой большой страницы слегка касались Направляющей для бумаги.

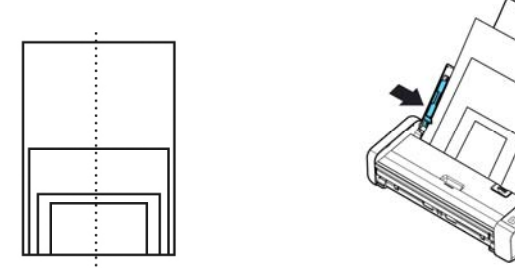

**ПЕРВОЕ СКАНИРОВАНИЕ 14**

**3** 

## **3.2 Запуск приложения PaperAir Manager**

После корректной установки приложения PaperAir Manager оно запустится. Отобразятся главное окно и значок PaperAir Manager.

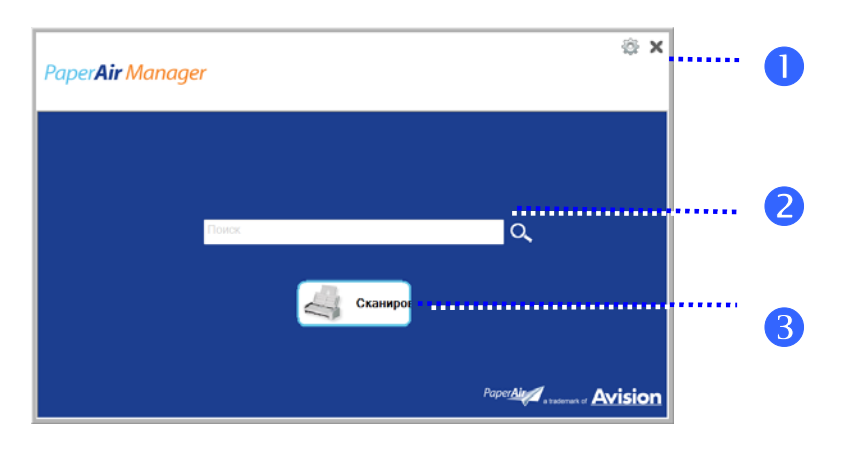

Главное окно PaperAir Manager

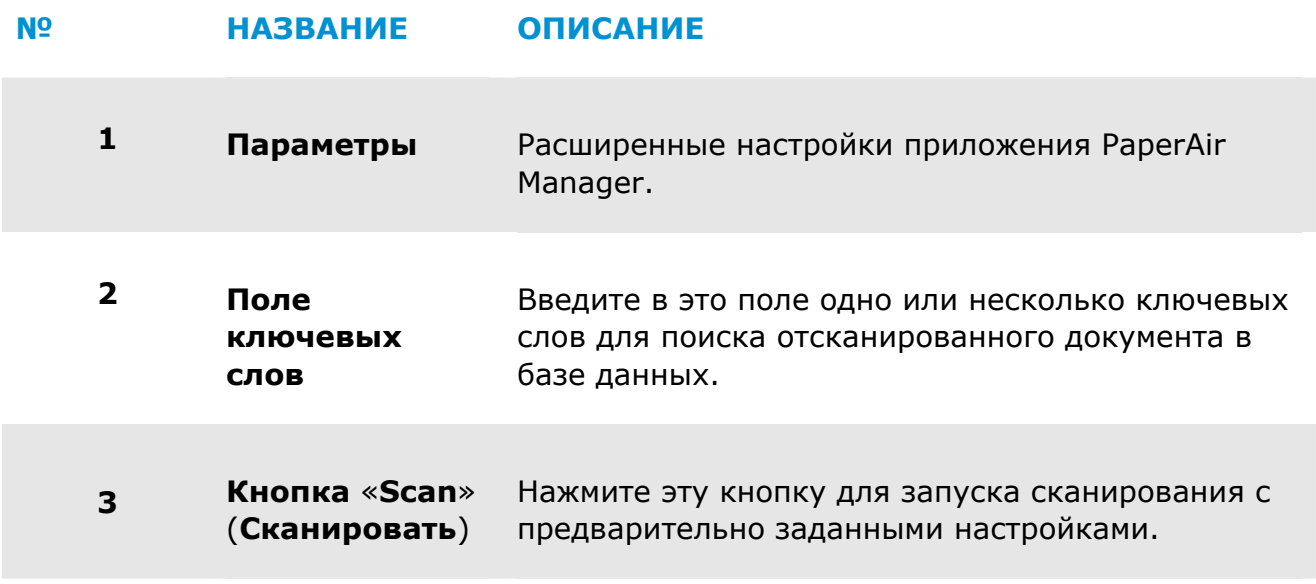

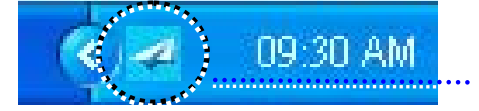

Значок PaperAir Manager в области уведомлений панели задач

## **3.3 Проверка настроек сканирования перед сканированием**

**1.** Щелкните правой кнопкой мыши кнопку «Scan» (Сканировать), чтобы вызвать окно «Scan Settings» (Настройки сканирования).

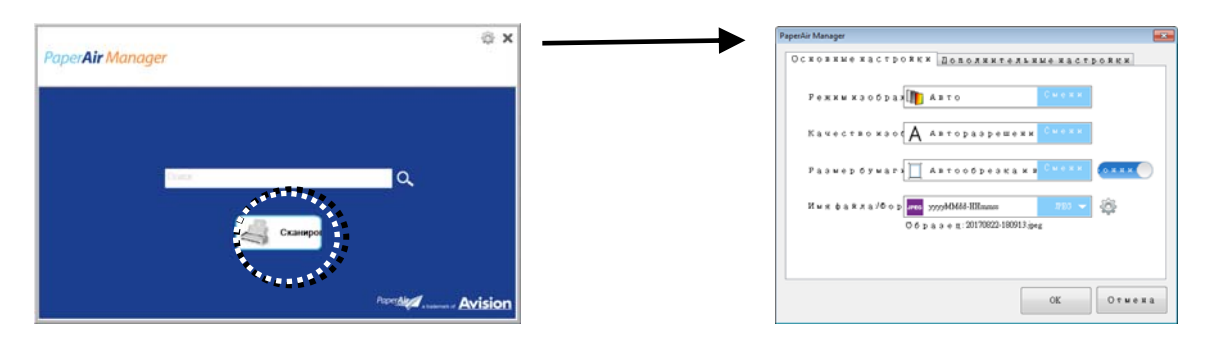

В окне «**Scan Settings**» (**Настройки сканирования**) отображаются перечисленные ниже пункты.

# **НАЗВАНИЕ ОПИСАНИЕ**

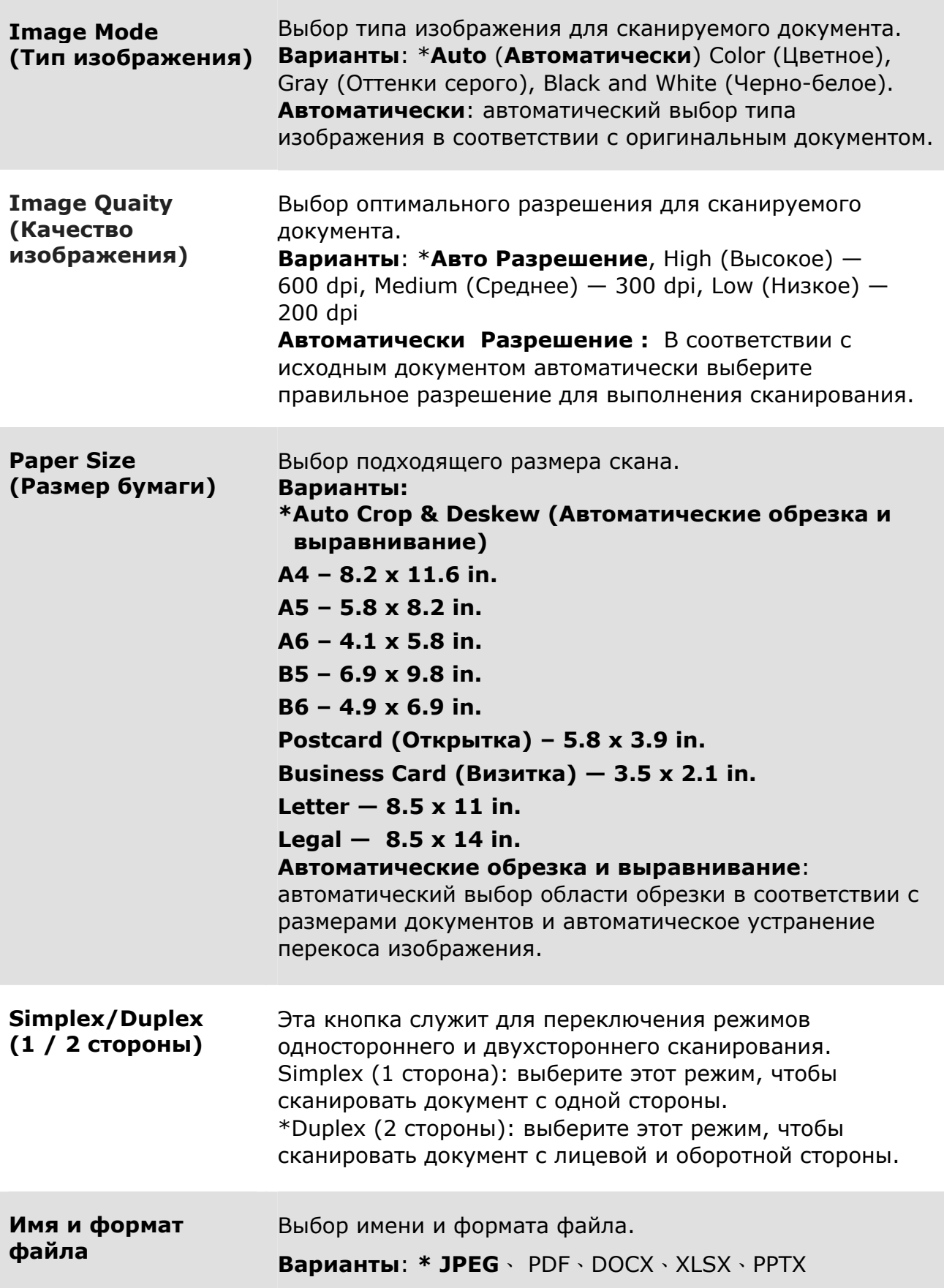

### **Руководство пользователя**

### \*: настройка по умолчанию

Для изменения настроек используйте это окно. Подробные сведения об изменении настроек см. в последующем разделе «Настройка приложения PaperAir Manager».

**2.** Нажмите кнопку «**OK**», чтобы закрыть окно.

## **3.4 Сканирование документа**

- **1.** Загрузите документ в сканер.
- **2.** Для запуска сканирования нажмите кнопку «**Сканировать**».

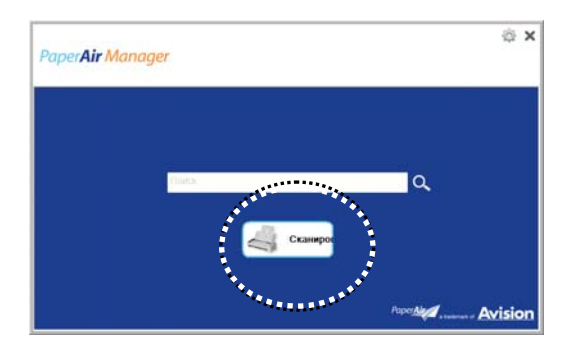

**3.** После сканирования отобразится диалоговое окно «**Предпросмотр**».

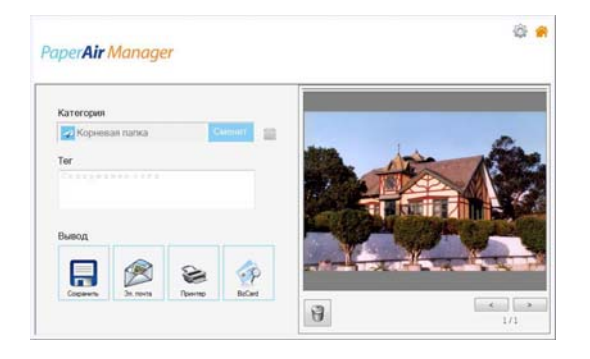

**4.** Если качество изображения вас устраивает, выполните в диалоговом окне «**Предпросмотр**» указанные ниже действия.

**Category (Категория):** по умолчанию эта функция отключена. Включите

эту функцию и выберите пункт « - », чтобы создать новую категорию в папке сохранения файлов по умолчанию (папка по умолчанию: My Documents\PaperAir Manager). Чтобы включить эту функцию, нажмите

кнопку «**Параметры**» в верхнем правом углу окна, и отобразится диалоговое окно «**Параметры**» . Выберите вкладку «**Дополнительно**» и установите флажок « **Отключить Создать новую категорию** » .

**Tag (Тег):** щелкните поле тегов, чтобы ввести теги во всплывающем окне. Ввод тегов позволяет повысить точность поиска, так как поисковая база данных содержит имя файла, теги и текст документа после распознавания текста.

**Output** (**Вывод**): вывод отсканированного изображения с помощью функций «Save» (Сохранить), «E-Mail» (Отправить эл. почтой), «Print» (Печать), и BizCard.

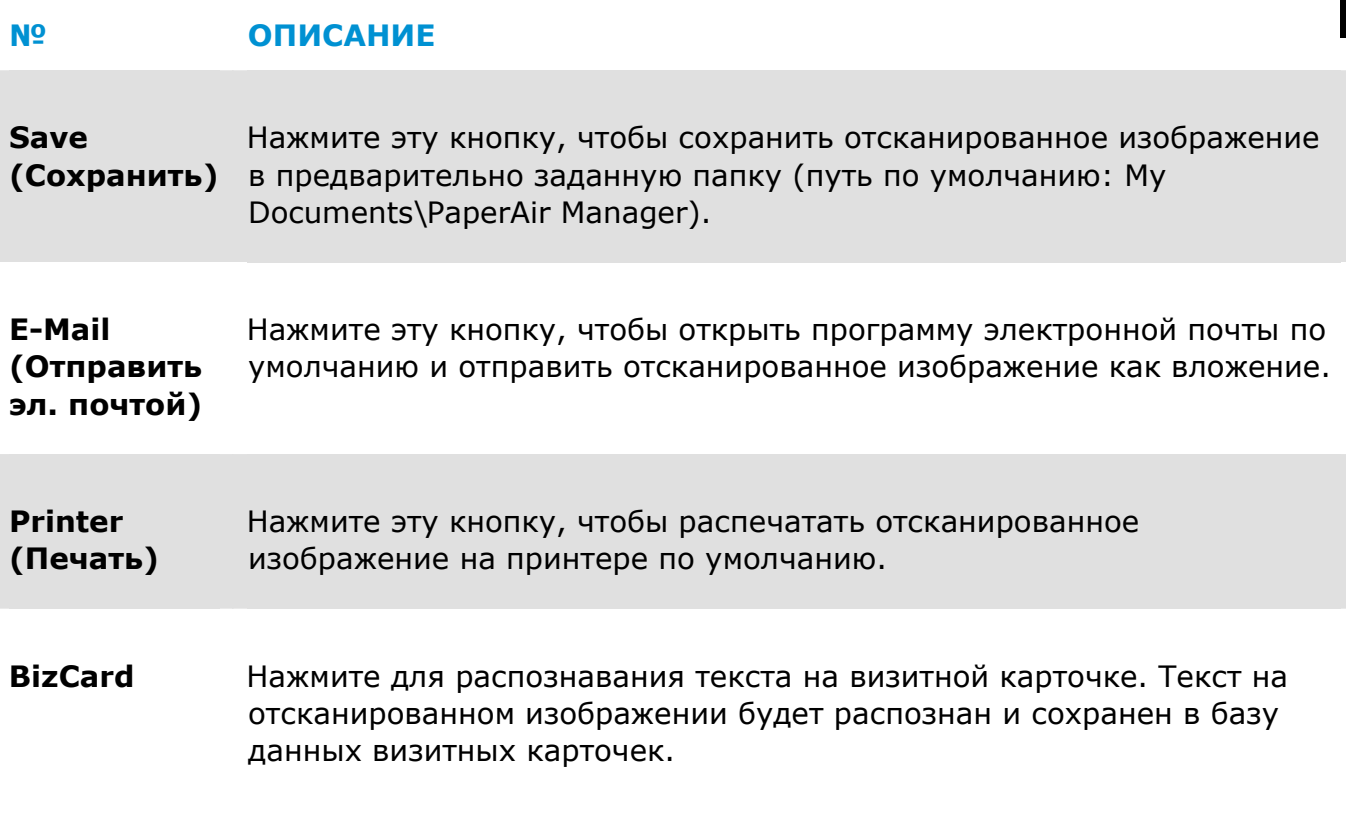

**5.** Отсканированное изображение будет отправлено в указанное место назначения.

#### Поиск документа  $3.5$

Приложение PaperAir Manager позволяет искать документы в базе данных всех ранее отсканированных текстов, имен файлов и тегов. Текст на отсканированных изображениях распознается и сохраняется в базе данных.

Процедура поиска документа

1. В главном окне введите одно или несколько ключевых слов в поле «Кеуword» (Ключевые слова). Например: «Документ» или «Отсканированный документ». Или можно ввести символ «\*» в поле «Keyword» (Ключевые слова), чтобы найти все документы. Затем нажмите кнопку «Search» (Поиск) Q

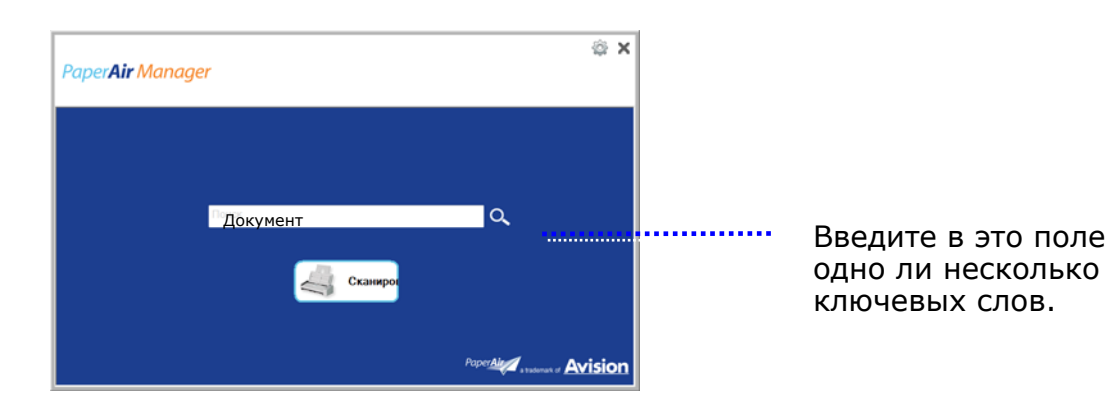

 $2.$ Через несколько секунд отобразятся результаты поиска. Просто выберите файл изображения, и оно отобразится в области предпросмотра.

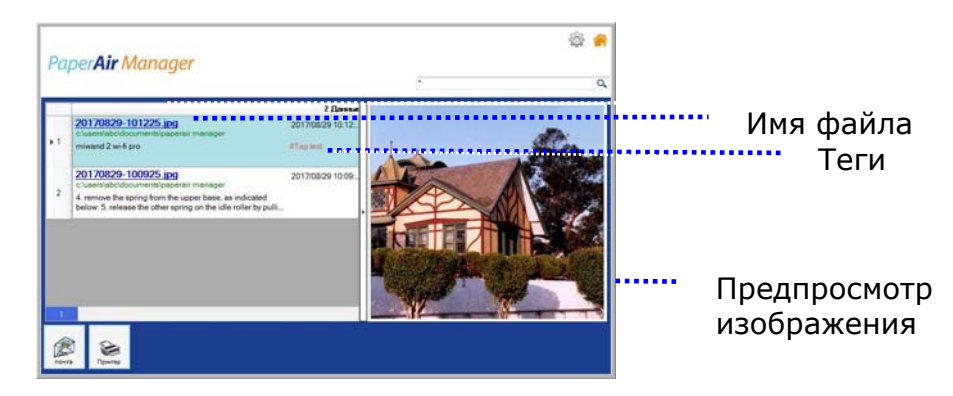

Также при необходимости документ можно отправить как вложение в электронном письме, нажав кнопку Email, или распечатать, нажав кнопку Print

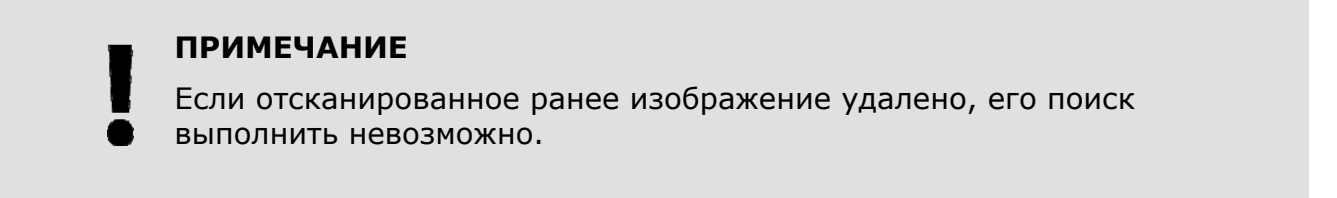

 $\rightarrow$ 

 $\rightarrow$ 

### **ПРИМЕЧАНИЕ**

Примите во внимание следующие факторы, которые могут снизить точность распознавания и поиска текста:

- наличие в документе печатей и рукописных заметок;
	- слишком мелкие шрифты (в таком случае попробуйте отсканировать документ с разрешением 600 dpi).

### **СОВЕТЫ**

Обратите внимание, что поисковая система PaperAir Manager несколько отличается от системы Google. Если не удается с первой попытки найти документ, попробуйте ввести ключевые слова в другой последовательности или комбинациях. Например, если сначала вы ввели ключевые слова «конфиденциальный счет-фактура», попробуйте ввести «счет» или «конфиденциальный счет», чтобы найти искомый документ.

#### $3.6$ Выход из приложения PaperAir Manager

Процедура выхода из приложения PaperAir Manager

Нажмите кнопку «**Выход**» **Х**, чтобы закрыть главное окно.

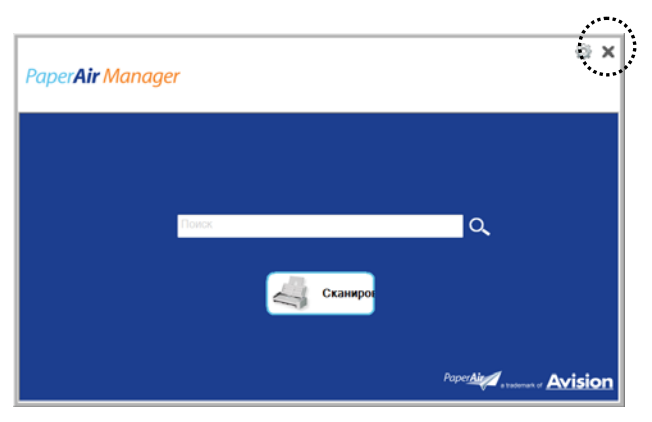

#### Перезапуск приложения PaperAir Manager  $3.7$

Перезапуск приложения PaperAir Manager

Просто щелкните значок PaperAir в области уведомлений панели задач, и отобразится главное окно приложения.

**DR-30 AM** 

Значок PaperAir Manager в области уведомлений панели задач

Или...

Если вы случайно скрыли значок PaperAir Manager + из области уведомлений панели задач, запустите приложение PaperAir Manager, выполнив указанные ниже действия.

- $\mathbf{1}$ . В меню «Пуск» выберите пункт «Все программы/Программы» > «Avision PaperAir 215L scanner» > «PaperAir Manager».
- $2.$ Отобразится диалоговое окно «Выберите модель сканера».

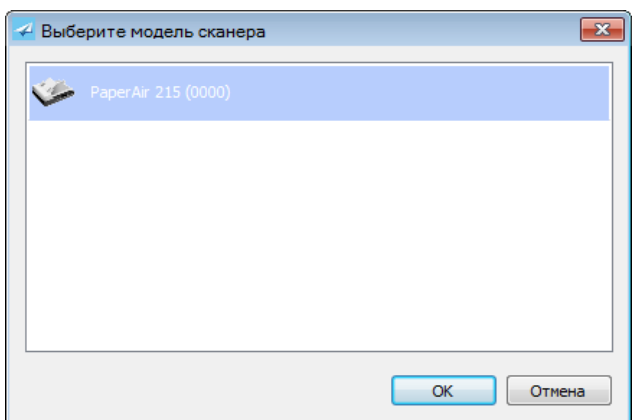

**3.** Выберите модель своего сканера и нажмите кнопку «**OK**». Отобразится главное окно PaperAir Manager.

### $3.8$ Использование приложения PaperAir Manager без подключения к сканеру

PaperAir Manager - это приложение для сканирования. Но и без подключения к сканеру приложение поддерживает функцию поиска. Эта функция полезна в деловых поездках, если вы не взяли с собой сканер.

Процедура запуска приложения PaperAir Manager без подключения к сканеру

 $\mathbf{1}$ . В меню «Пуск» выберите пункт «Все программы/Программы» > «Avision PaperAir 215L scanner» > «PaperAir Manager».

Или...

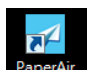

- Или щелкните ярлык PaperAir Manager Manager на рабочем столе.  $\mathbf{1}$ .
- $2.$ Отобразится диалоговое окно «Выберите модель сканера».

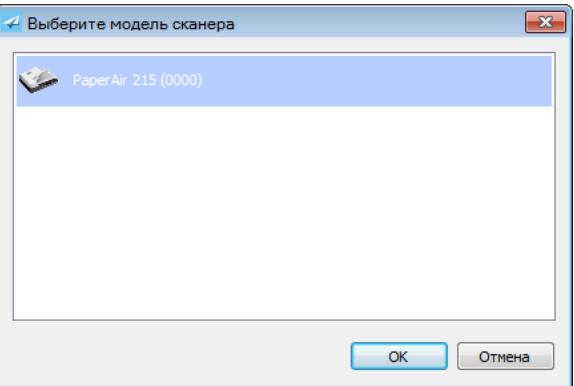

 $3.$ Выберите любой сканер и нажмите кнопку «ОК». Отобразится главное окно PaperAir Manager.

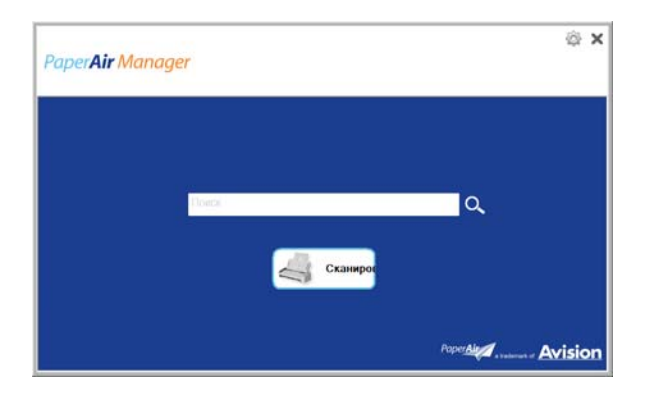

4. Введите ключевое слово в поле «Ключевые слова» для поиска документа. Через несколько секунд отобразятся результаты поиска.

#### НАСТРОЙКА ПРИЛОЖЕНИЯ PapaerAir Manager  $\blacktriangle$

В этом разделе представлено описание процедур настройки параметров сканирования в соответствии с задачами сканирования.

#### $4.1$ Использование окна Настройки сканирования

Для настройки функций всех кнопок используйте окно «Настройки сканирования». Откройте окно «Настройки сканирования», выполнив указанные ниже действия.

В главном окне щелкните правой кнопкой мыши кнопку «Сканировать». Откроется окно «Настройки сканирования».

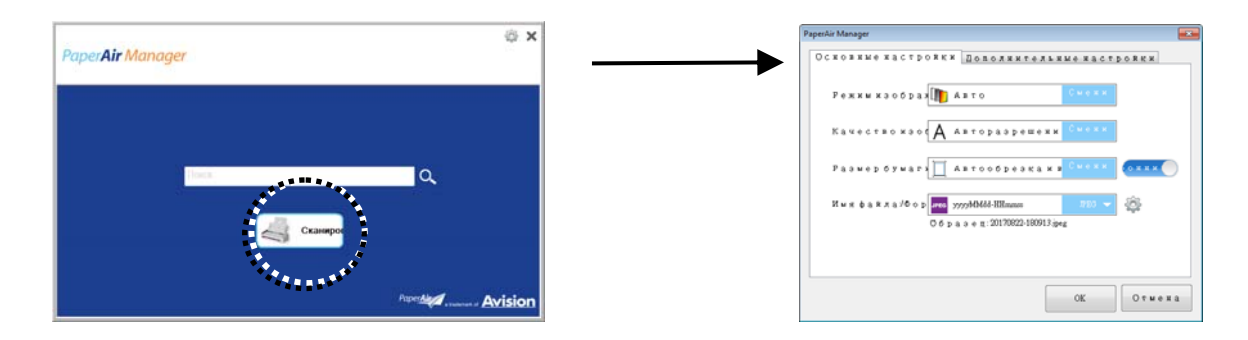

В окне «Настройки сканирования» имеются перечисленные ниже вкладки.

- $\rightarrow$ Вкладка «Basic» (Основное) - основные параметры сканирования, включая тип изображения, качество изображения, размер бумаги, имя и формат файла.
- → Вкладка «More Settings» (Дополнительные настройки) дополнительные параметры сканирования, включая удаление пустых изображений, поворот изображения и включение обнаружения подачи нескольких листов.

#### $4.2$ Вкладка Основное

На вкладке «Basic» (Основное) можно настроить большинство параметров. На этой вкладке можно задать основные параметры, включая настройки сканирования, имя и формат файла для отсканированного изображения.

## 4.2.1 Выбор типа изображения

#### $\rightarrow$ Режим изображения (Image Mode): Выберите соответствующий режим сканирования изображения. Варианты: \* Автоматическое определение цвета (Auto), Цвет (Color), Серый (Gray) или Чернобелый (Black and White).

#### **НАЗВАНИЕ ОПИСАНИЕ**

### НАСТРОЙКА ПРИЛОЖЕНИЯ

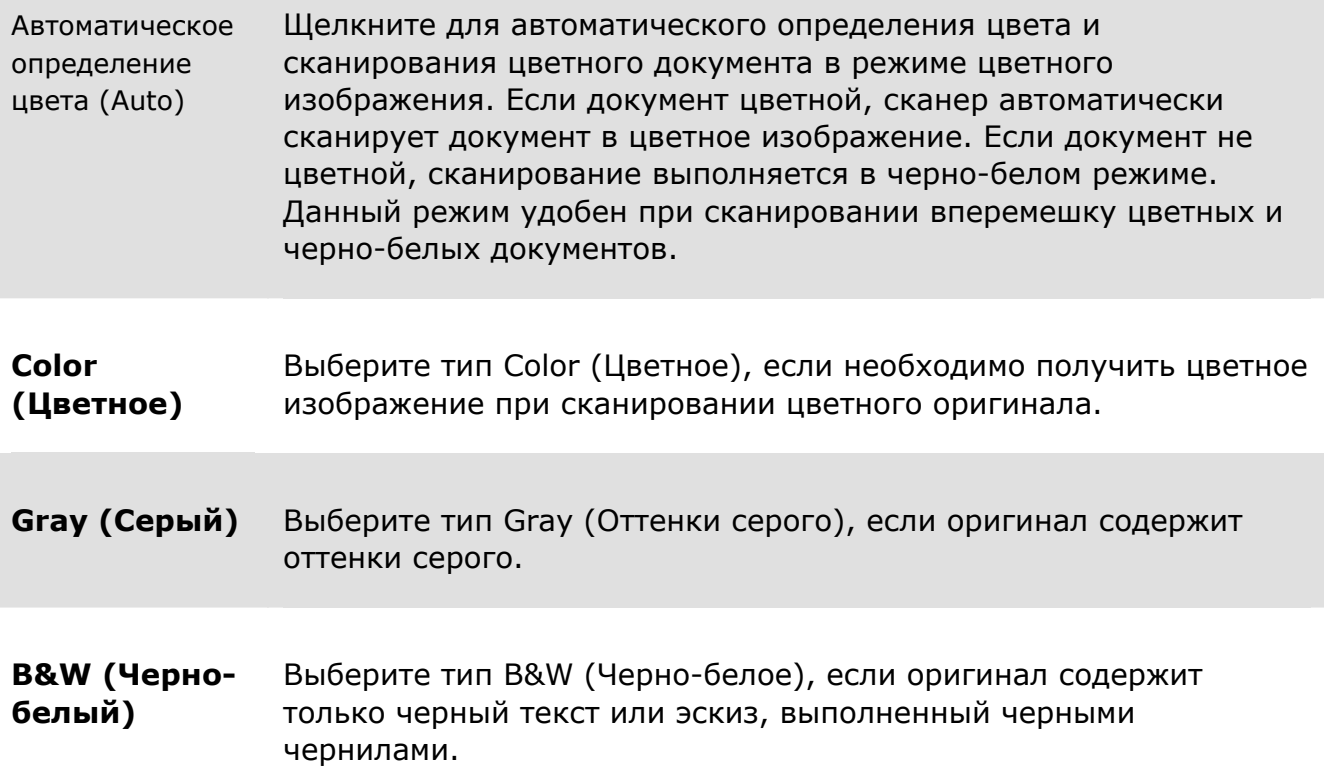

### **\***: настройка по умолчанию

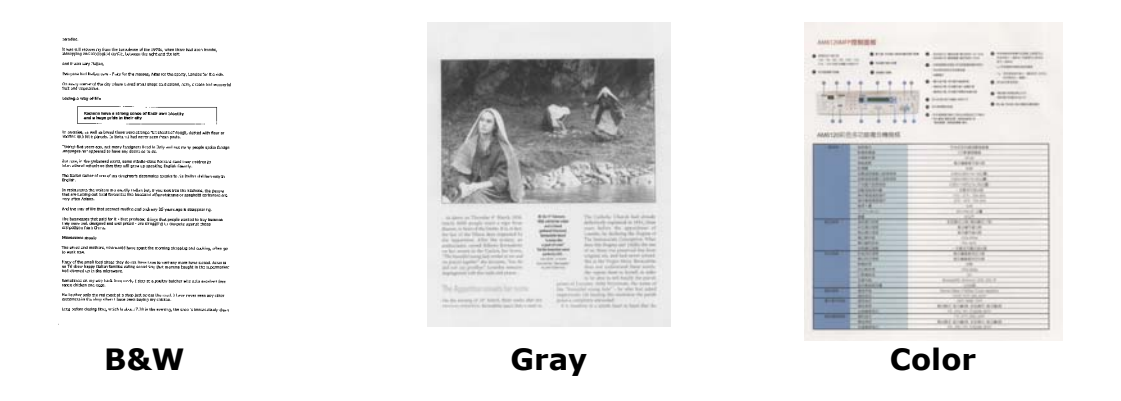

## **4.2.2 Выбор качества изображения**

#### → **Разрешение (dpi) (Resolution (dpi)):**

Разрешение определяется в пикселах на дюйм (ppi) (иногда обозначается в точках на дюйм - dpi). Более высокое разрешение позволяет повысить качество сканирования, но при этом снижается скорость сканирования и, обычно, приводит к созданию файлов большего размера. **Варианты**: \***Auto** (**Автоматически**), High (Высокое) — 600 dpi, Medium

(Среднее) — 300 dpi, Low (Низкое) — 200 dpi

 $\rightarrow$ 

**Автоматически Разрешение :** В соответствии с исходным документом автоматически выберите правильное разрешение для выполнения сканирования.

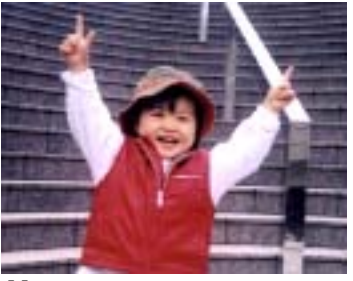

**Низкое разрешение Среднее разрешение** 

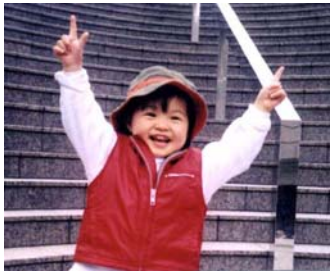

## **4.2.3 Выбор необходимого размера бумаги**

**Размер бумаги:**  Выбор подходящего размера скана. **Варианты: \*Auto Crop & Deskew (Автоматические обрезка и выравнивание) A4 – 8.2 x 11.6 in. A5 – 5.8 x 8.2 in. A6 – 4.1 x 5.8 in. B5 – 6.9 x 9.8 in. B6 – 4.9 x 6.9 in. Postcard – 5.8 x 3.9 in. Business Card – 3.5 x 2.1 in. Letter – 8.5 x 11 in. Legal – 8.5 x 14 in. Автоматические обрезка и выравнивание**: автоматический выбор области обрезки в соответствии с размерами документов и автоматическое устранение перекоса изображения.

## **4.2.4 Выбор режима сканирования: «Simplex» (1сторона) или «Duplex» (2 стороны)**

→ **Simplex/Duplex** (**1 / 2 стороны**)**:** эта кнопка служит для переключения режимов одностороннего и двухстороннего сканирования. **Simplex** (**1 сторона**): выберите этот режим, чтобы сканировать документ с одной стороны.

> \***Duplex** (**2 стороны**): выберите этот режим, чтобы сканировать документ с лицевой и оборотной стороны.

**\***: настройка по умолчанию

## **4.2.5 Настройка имени и формата файла**

**НАСТРОЙКА ПРИЛОЖЕНИЯ 28**

### **Руководство пользователя**

#### $\rightarrow$ **File Name** (**Имя файла**)

Имя файла может состоять из даты и времени, разделенных дефисами. Варианты: гггММчч-ЧЧммсс, ММччгггг-ЧЧММСС, гггг-ММ-чч-ЧЧ-ММ-сс. Например, «20170417-154235» обозначает дату (20170417: год, месяц, число) и время (154235: час, минуты, секунды).

#### $\rightarrow$ **File Format** (**Формат файла**)

Отсканированное изображение документа сохраняется в выбранном вами формате файла. Выберите оптимальный формат для места назначения файла. **Варианты**: **\* JPEG**、 PDF、DOCX、XLSX、PPTX

### **JPEG:**

В формате JPEG (стандарт, разработанный Объединенной группой экспертов по фотографии) при сжатии файла достигаются наилучшие результаты при передаче многоградационных цветов при минимальном размере файла. Для

сжатия файла щелкните кнопку **Свойства (Properties)** . Переместите ползунок вправо или влево для увеличения или уменьшения степени сжатия. Чем выше степень сжатия, тем ниже качество изображения.

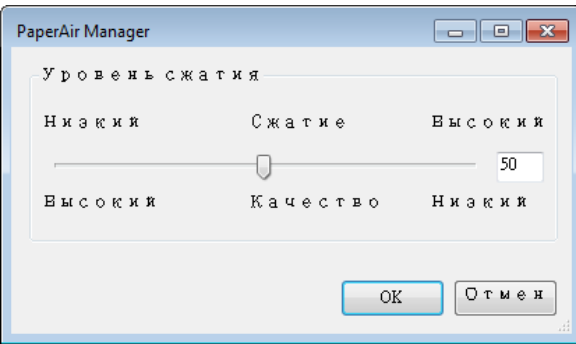

### **PDF:**

PDF(формат электронных документов) является очень популярным форматом файлов, используемых в продуктах компании Adobe. PDF-файлы можно просматривать с помощью приложений Adobe Acrobat или Adobe Reader. Формат Multi-PDF объединяет все отсканированные изображения в один PDF-файл.

**Multi-Page PDF:** You may create a multi-page PDF file format by clicking the

Properties button **and then check [Multi-Page PDF**]. Multi-PDF combines all the scanned images into a single PDF file.

### Руководство пользователя

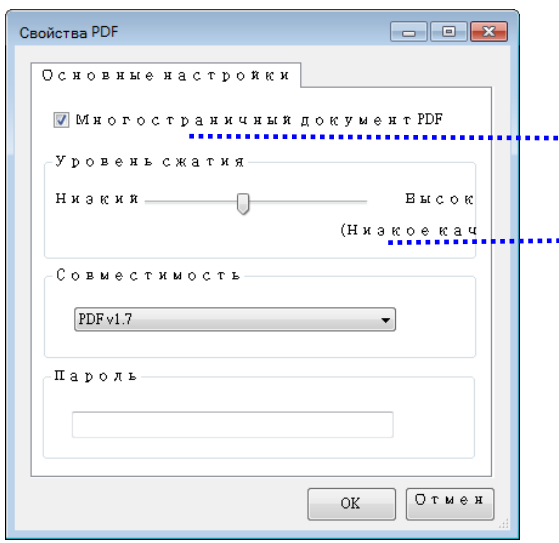

Check this button if you wish to convert into a multi-page PDF file.

Move the slider to change your compression level.

### **More Options**

- **Compression Level:** Увеличьте или уменьшите степень сжатия, перемещая ползунок вправо или влево соответственно. Примечание. Чем выше степень сжатия, тем ниже качество изображения
- **Compatibility:** Или выберите нужную версию PDF: V1.0  $\sim$  V1.7, PDF (Quick Mode), PDF/A 1a, PDF/A 1b, PDF/A 2a, PDF/A 2b, PDF/A 3a, PDF/A 3b, PDF/A 3u. Технические характеристики PDF включают в себя предыдущие версии. Характеристика PDF 1.7 включает все функции, ранее внесенные в Технические характеристики Adobe PDF для версий  $1.0 - 1.6$ .
- Password: If you wish to add security to your file, type your password from the "Password" option and type your password.
- РРТХ: файловое расширение для формата файла, который используется в Microsoft PowerPoint.

**DOCX**: файловый формат документа, который используется в Microsoft Word.

**XLSX**: расширение файла электронной таблицы, которое используется в Microsoft Excel.

### **ПРИМЕЧАНИЯ**

Если требуется отредактировать текст документа, сохраните его в формате Microsoft Word, PowerPoint или Excel.

Следует учитывать, чтоб при сохранении документа в формате Microsoft Word, PowerPoint или Excel шрифты могут отличаться от шрифтов в исходном документе.

## **4.3 Bкладка Дополнительные настройки**

На вкладке «**Дополнительные настройки**» можно настроить перечисленные ниже функции.

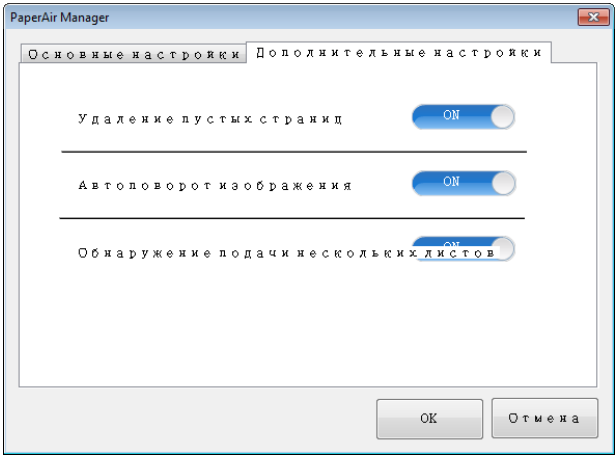

## **4.3.1 Удаление пустой страницы**

 $\rightarrow$ **Blank Page Removal** (**Удалять пустые страницы**) Автоматическое удаление пустых страниц в соответствии с оптимальным порогом. **Варианты: \*«On»** (**Вкл.**)**, «Off»** (**Откл.**)

## **4.3.2 Поворот изображений**

```
\rightarrowAuto Rotate (Автоматический поворот)
Автоматический поворот изображений в соответствии с содержимым
документа. 
Варианты: *«On» (Вкл.), «Off» (Откл.)
```
## **4.3.3 Включение обнаружения подачи нескольких листов**

#### $\rightarrow$ **Многостраничный документ (Multi-Feed Detection)**

Параметр Multi-Feed Detection (Определение одновременной подачи нескольких листов) позволяет определить наложение документов друг на друга при подаче с помощью устройство для автоматической подачи документов. Одновременная подача нескольких листов обычно происходит из-за использования скрепленных документов, наличия клея на документах или заряда статического электричества. **Примечание: Наличие функции зависит от типа сканера.** При обнаружении подачи нескольких листов отобразится диалоговое окно предупреждения.

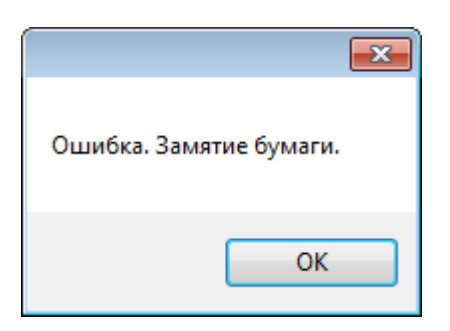

Action (Действие):

- 1. Выполните инструкции, указанные в диалоговом окне Warning (Предупреждение), чтобы удалить оставшиеся страницы из податчика.
- 2. Нажмите кнопку ОК (Да), чтобы закрыть диалоговое окно Warning (Предупреждение).
- 3. Сканируйте оставшиеся страницы.

## **4.4 Coздание доступных для поиска PDF- файлов**

Приложение PaperAir Manager позволяет сохранять сканированные изображения в формате PDF или доступном для поиска формате PDF. Использование технологии оптического распознавания символов (OCR), которая поддерживает более ста языков, облегчает поиск и электронный документооборот.

Сохранение изображений в доступном для поиска формате PDF:

1. В верхнем правом углу главного окна нажмите кнопку **.** Откроется диалоговое окно «**Параметры**».

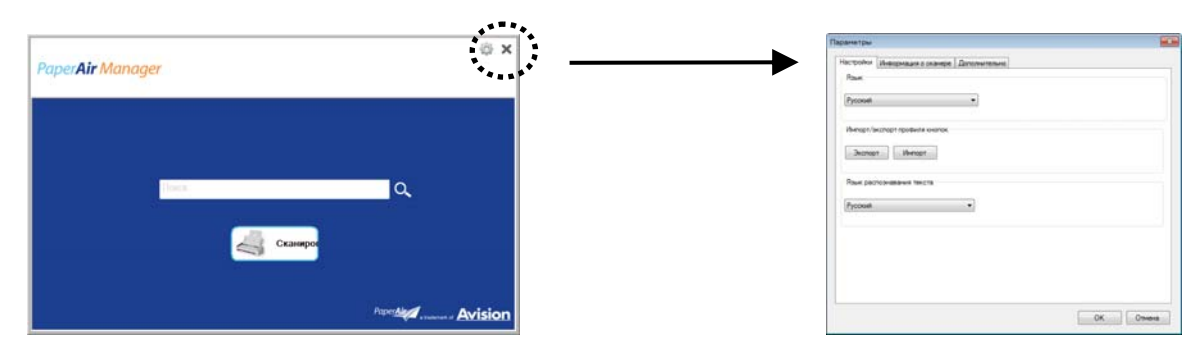

**2.** Выберите необходимый язык в меню «**Язык распознавания текста**» .

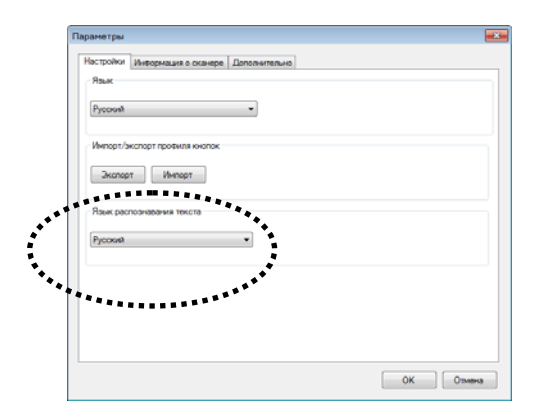

**3.** В главном окне щелкните правой кнопкой мыши кнопку «**Сканировать**» , чтобы вызвать диалоговое окно «**Настройки сканирования**)».

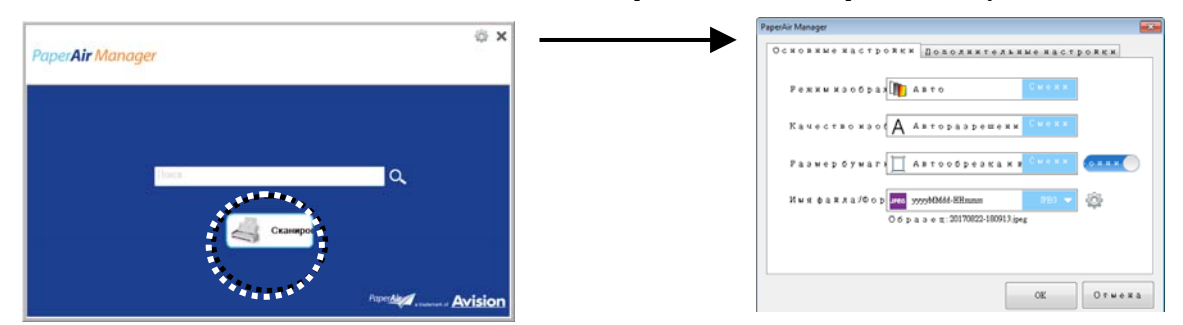

**4.** Выберите пункт «**PDF**» в меню «**Формат файла**» и нажмите кнопку «**OK**», чтобы сохранить настройки и закрыть диалоговое окно.

## **4.5 Использование окна Пapaметры**

В окне «**Параметры**» можно изменять настройки приложения по умолчанию и просматривать подробные сведения, например, изменить язык интерфейса пользователя и просмотреть количество отсканированных изображений.

### **Процедура вызова окна «Параметры» приложения PaperAir Manager.**

**1.** В верхнем правом углу главного окна нажмите кнопку **.** Откроется диалоговое окно «**Параметры**» .

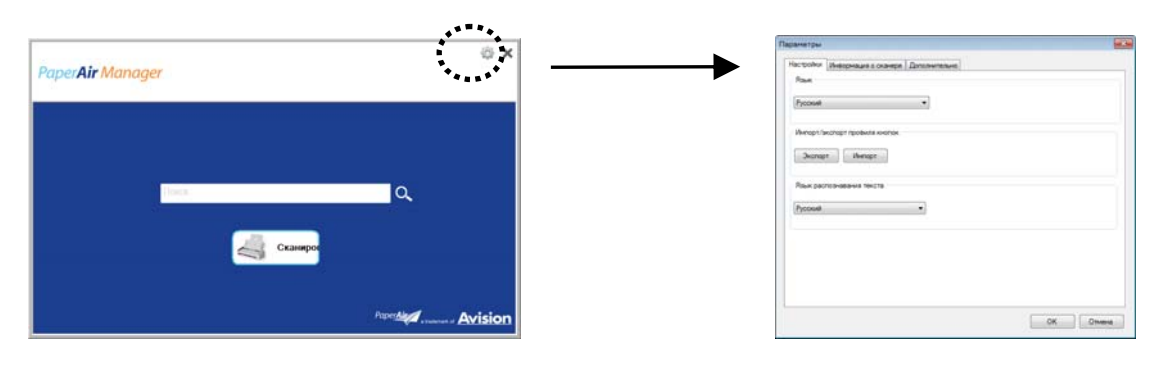

В диалоговом окне «**Параметры**» имеются вкладки «**Настройки**» и «**Сведения о сканере**», описание которых представлено в следующем разделе.

## **4.5.1 Вкладка "Настройки"**

Вкладка "Настройки" включает следующие параметры:

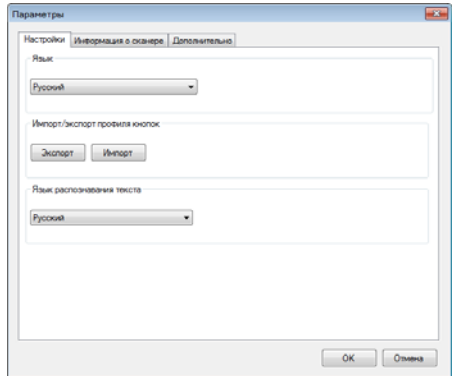

#### $\rightarrow$ **Язык (Language)**

Выберите нужный язык пользовательского интерфейса. сразу же отобразится выбранный язык.

#### $\rightarrow$ **Импорт / экспорт профилей кнопок**

Эта функция позволяет копировать профили кнопок с одного сканера PaperAir 215L на другой сканер PaperAir 215L, не создавая профили заново.

### **Экспорт:**

нажмите кнопку «**Экспорт**», чтобы сохранить текущие профили кнопок (настройки сканирования) в файл .bm2.

### **Импорт:**

Нажмите кнопку «**Импорт**», чтобы импортировать профили кнопок (файл .bm2) с одного сканера PaperAir 215L на другой сканер PaperAir 215L.

#### $\rightarrow$ **Язык OCR (OCR Language)**

Выберите язык для оптического распознавания символов (OCR). Использование технологии оптического распознавания символов (OCR), которая поддерживает свыше ста языков, поможет вам эффективнее выполнять поиск и обращаться с вашими электронными документами.

## **4.5.2 Информация о сканере**

**Информация о сканере (Scanner Info).** На данной вкладке можно просмотреть всю информацию об используемом сканере, включая заводской номер, счетчик разделителя (Pad Scan Count), счетчик ролика (Roller Count) и версию встроенного ПО (Firmware Version). Эта информация может вам пригодиться, чтобы сообщить о возникших проблемах обслуживающему персоналу.

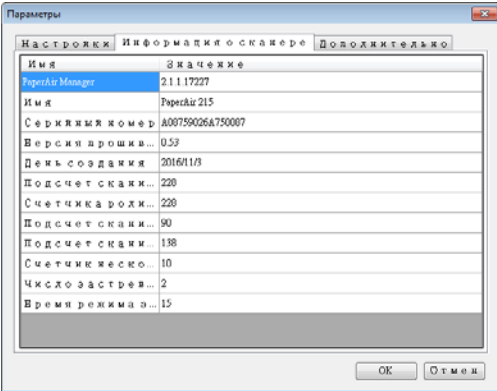

## **4.5.3 Вкладка Дополнительно**

На вкладке «**Дополнительно**» отображаются указанные ниже пункты.

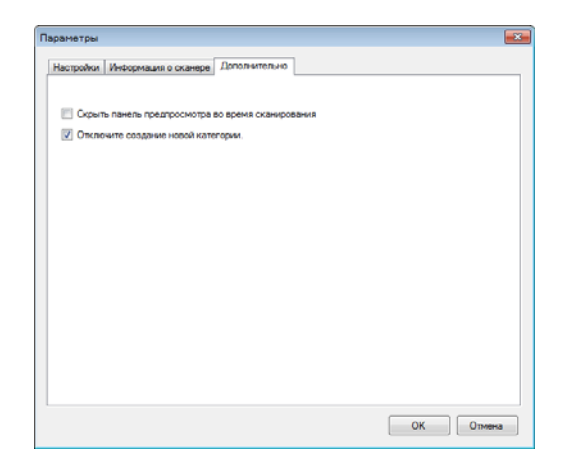

#### $\rightarrow$ **Hide the Preview Pane during scanning** (**Скрыть панель предпросмотра во время сканирования**)

Установите этот флажок, чтобы скрыть панель предварительного просмотра во время сканирования, при этом увеличится скорость сканирования.

#### $\rightarrow$ **Disable to create a new category** (**Отключить Создать новую категорию**)

Установите этот флажок, чтобы создать новую категорию в предварительно заданной папке для сканированных изображений.

# **5. УХОД**

## **5.1 Чистка стекол сканера, отделяющей подкладки и роликов**

### **Процедура чистки:**

**1.** Откройте лоток подачи.

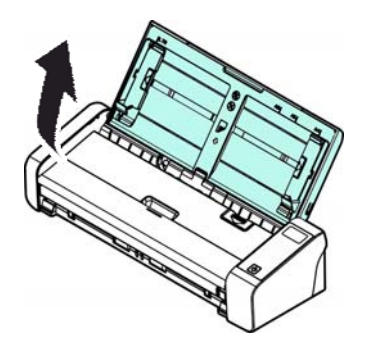

**2.** Откройте крышку податчика.

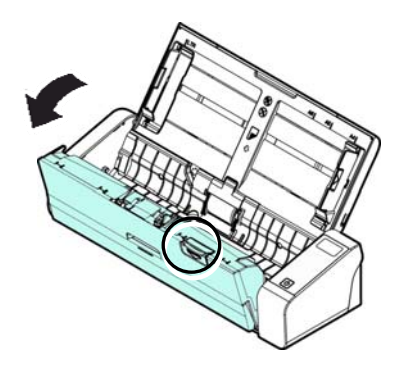

**3.** Прилагаемой чистящей салфеткой протрите отделяющую подкладку, ролики и стекла.

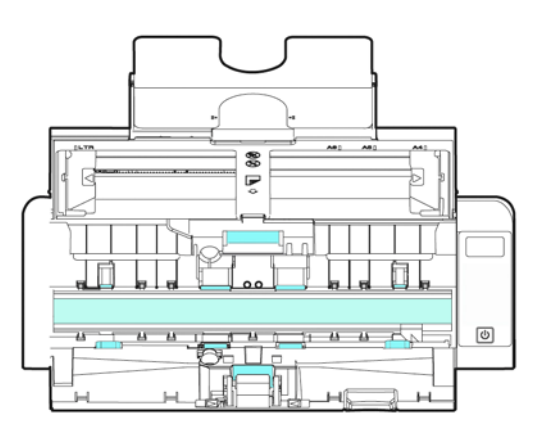

### **ПРИМЕЧАНИЕ**

Для повышения качества очистки роликов нанесите на ткань для очистки изопропиловый спирт (95%).

Убедитесь, что поверхность документа или фотографии не содержит скрепок и т.п., так как они могут повредить стеклянную поверхность сканера.

## **5.2 Замена ролика подачи**

Ролик подачи и отделяющая подкладка при сканировании изнашиваются. Когда ролик подачи и отделяющая подкладка изнашиваются, документы начинают подаваться неровно и может произойти замятие бумаги. При ухудшении эффективности подачи документов ролик подачи и отделяющую подкладку следует заменить.

### **ПРИМЕЧАНИЕ**

Рекомендуется заменять ролик подачи или отделяющую подкладку, когда общее количество введенных в сканер страниц документов превышает одну из следующих величин: Ролик подачи: 100000 листов Отделяющая подкладка: 30000 листов

Для замены ролика подачи и отделяющей подкладки выполните следующие действия:

Для замены ролика подачи:

**1.** Откройте лоток подачи.

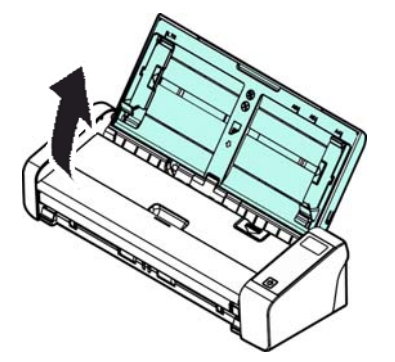

**2.** Откройте крышку податчика.

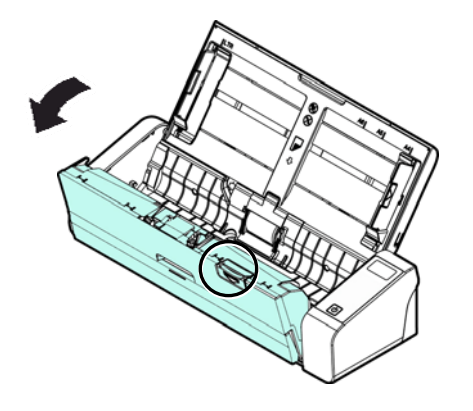

**3.** Откройте крышку ролика.

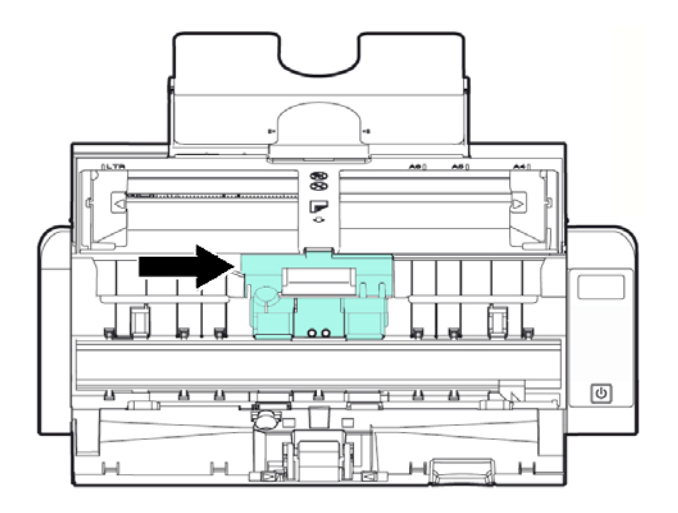

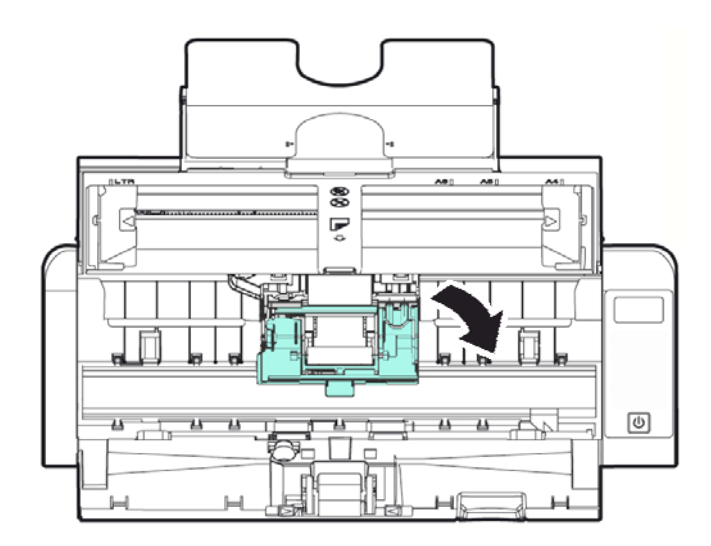

- **4.** Сдвиньте подающие ролики влево.
- **5.** Выньте ролик подачи.

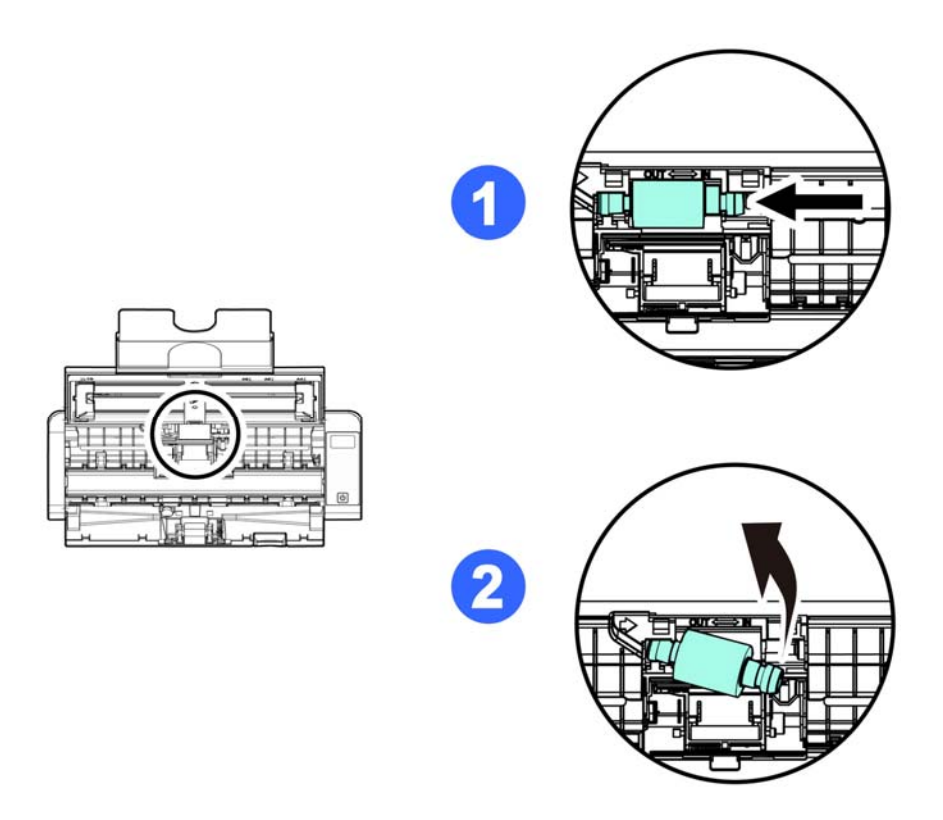

**6.** Прикрепите новые подающие ролики. Вставьте левый конец стержня в углубление и сдвиньте подающий ролик вправо. При правильном выполнении вы услышите щелчок.

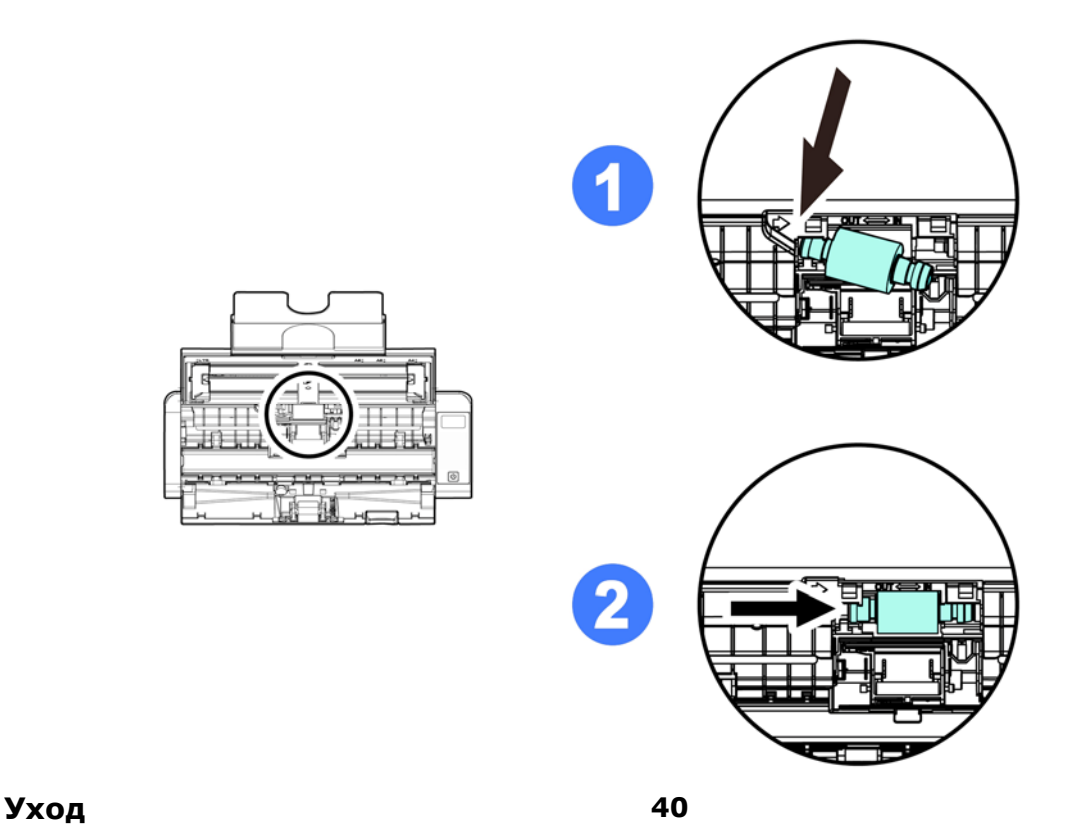

**7.** Полностью закройте крышку ролика до ее защелкивания.

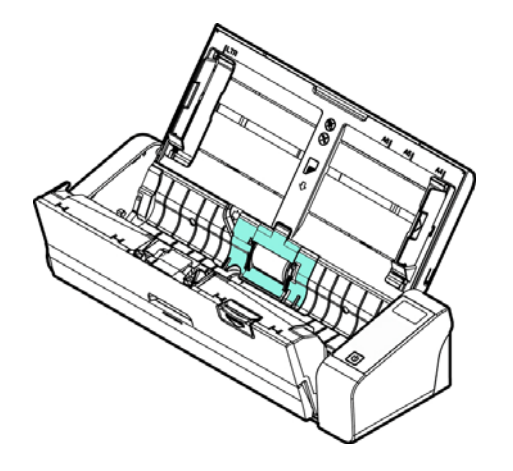

**8.** Закройте крышку податчика.

## **5.3 Замена отделяющей подкладки**

**1.** Откройте лоток подачи.

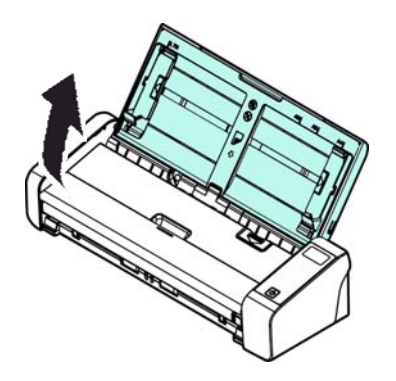

**2.** Откройте крышку податчика.

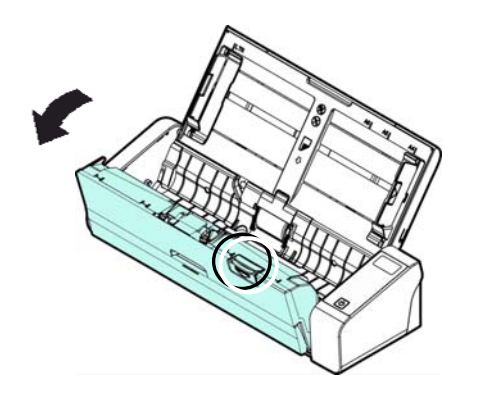

**5** 

**3.** Вдавите пальцами обе (Ф) лапки отделяющей подкладки, затем поднимите и извлеките (<sup>2</sup>) отделяющую подкладку.

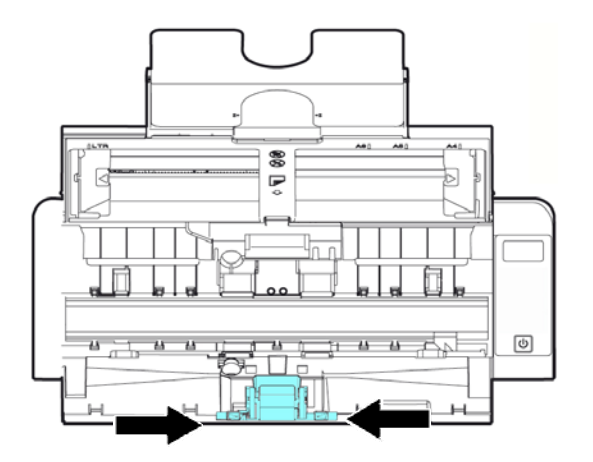

- **4.** Вдавите пальцами две лапки новой отделяющей подкладки, и установите ее в сканер.
- **5.** Закройте крышку податчика.

# **6. УСТРАНЕНИЕ НЕИСПРАВНОСТЕЙ**

## **6.1 Устранение замятия бумаги**

В случае замятия бумаги для ее извлечения выполните описанные ниже процедуры:

- 1. Осторожно откройте крышку податчика.
- 2. Осторожно выньте бумагу из лотка подачи.
- 3. Закройте крышку податчика. Теперь сканер готов к работе.

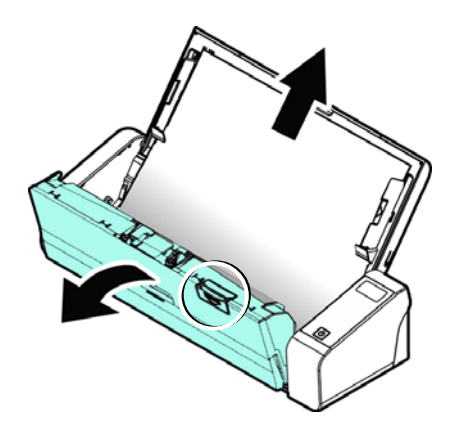

स्

## **6.2 Условия неполадок**

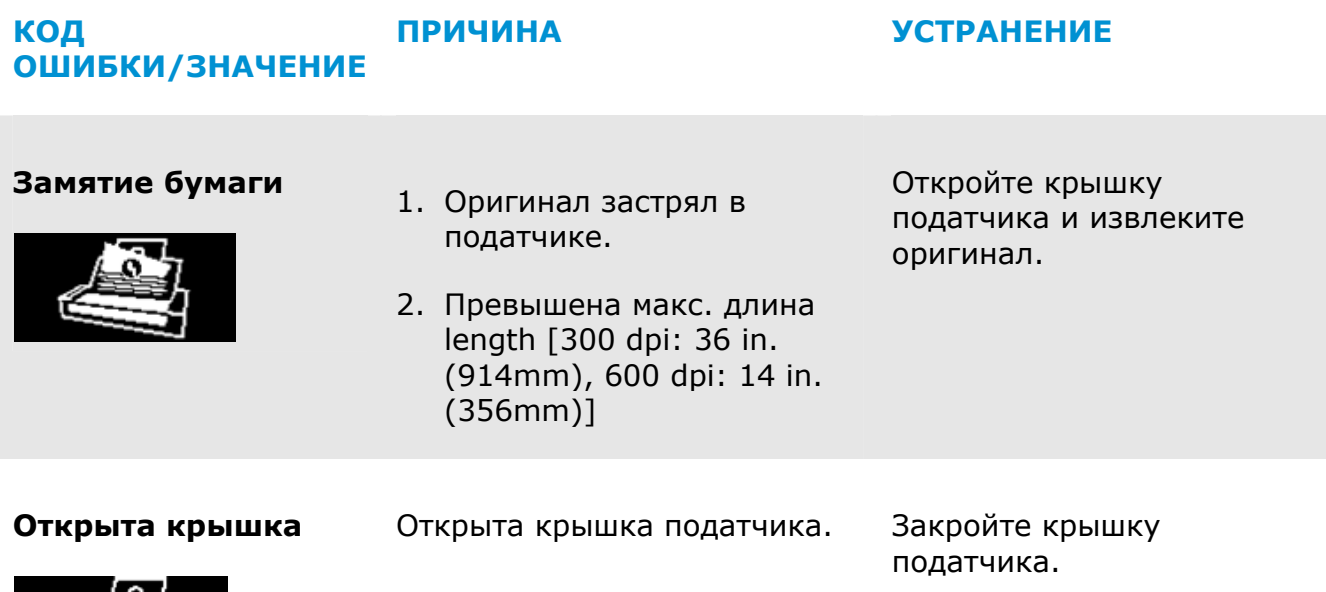

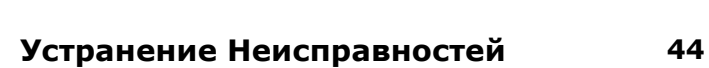

## **6.3 Ответы на типичные вопросы**

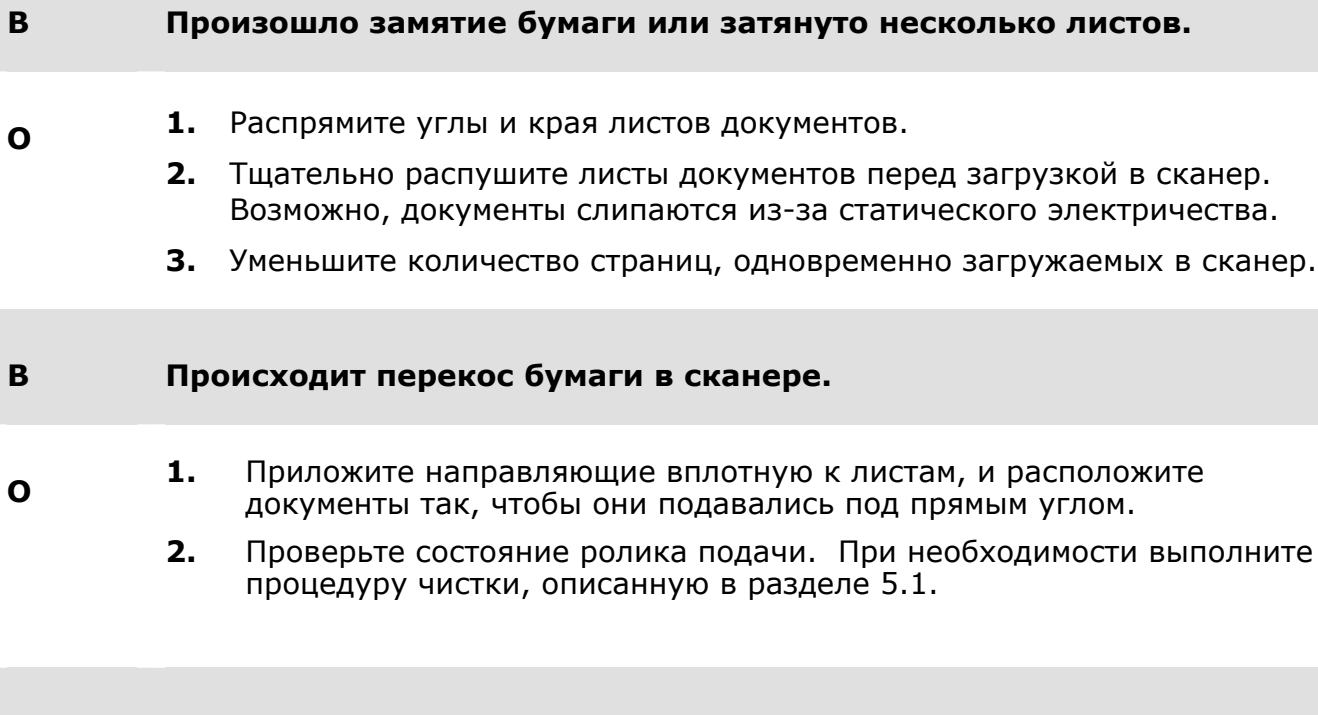

**O** Датчик бумаги сканера расположен в центре направляющей бумаги. Поместите сканируемый документ на направляющую бумаги и придвиньте направляющие планки к ее краям, чтобы она подавалась ровно.

**B Иногда кажется, что сканер не определяет бумагу.** 

## **6.4 Техническое обслуживание**

При обращении в компанию Avision предоставьте следующую информацию:

- $\rightarrow$ серийный номер и номер версии сканера (указан на нижней части сканера);
- $\rightarrow$ конфигурация оборудования (например, тип процессора, объем ОЗУ,
- свободное место на диске, видеокарта, интерфейсная плата)
- $\rightarrow$ версия PaperAir Manager;

Адреса для обращения:

### **Штаб-квартира**

Avision Inc. No. 20, Creation Road I, Science-Based Industrial Park, Hsinchu 300, Taiwan, ROC ТЕЛ.**:** +886 (3) 578-2388 ФАКС**:** +886 (3) 577-7017 ЭЛЕКТРОННАЯ ПОЧТА**:** [service@avision.com.tw](mailto:service@avision.com.tw) Веб-сайт**:** http://www.avision.com.tw

### **США и Канада**

Avision Labs, Inc. 6815 Mowry Ave., Newark CA 94560, USA ТЕЛ.**:** +1 (510) 739-2369 ФАКС: +1 (510) 739-6060 ЭЛЕКТРОННАЯ ПОЧТА**:** [support@avision-labs.com](mailto:support@avision-labs.com) Веб-сайт**:** http://www.avision.com

## **Китай района**

**Hongcai Technology Limited** 

7A, No.1010, Kaixuan Road, Shanghai 200052 P.R.C. ТЕЛ.**:**+86-21-62816680 ФАКС**:**+86-21-62818856 ЭЛЕКТРОННАЯ ПОЧТА**:** sales@avision.net.cn Веб-сайт**:** [http://www.avision.com.cn](http://www.avision.com.cn/) 

### **Европа Площадь Avision Europe GmbH**

Bischofstr. 101 D-47809 Krefeld Germany ТЕЛ.**:** +49-2151-56981-40 ФАКС**:** +49-2151-56981-42 ЭЛЕКТРОННАЯ ПОЧТА**:** [info@avision-europe.com](mailto:info@avision-europe.com) Веб-сайт**:** [http://www.avision.de](http://www.avision.de/) 

## **Espaço Brasil Avision Brasil Ltda.**

Avenida Jabaquara, 2958 - Cj. 75 - Mirandópolis – CEP**:** 04046-500 - São Paulo, Brasil ТЕЛ.**:** +55-11-2925-5025 ЭЛЕКТРОННАЯ ПОЧТА**:** [suporte@avision.com.br](mailto:suporte@avision.com.br) Веб-сайт**:**  http://www.avision.com.br

# **7. ХАРАКТЕРИСТИКИ**

**Все характеристики могут быть изменены без уведомления.** Самые актуальные и подробные технические характеристики представлены на веб-сайте компании: http://www.avision.com

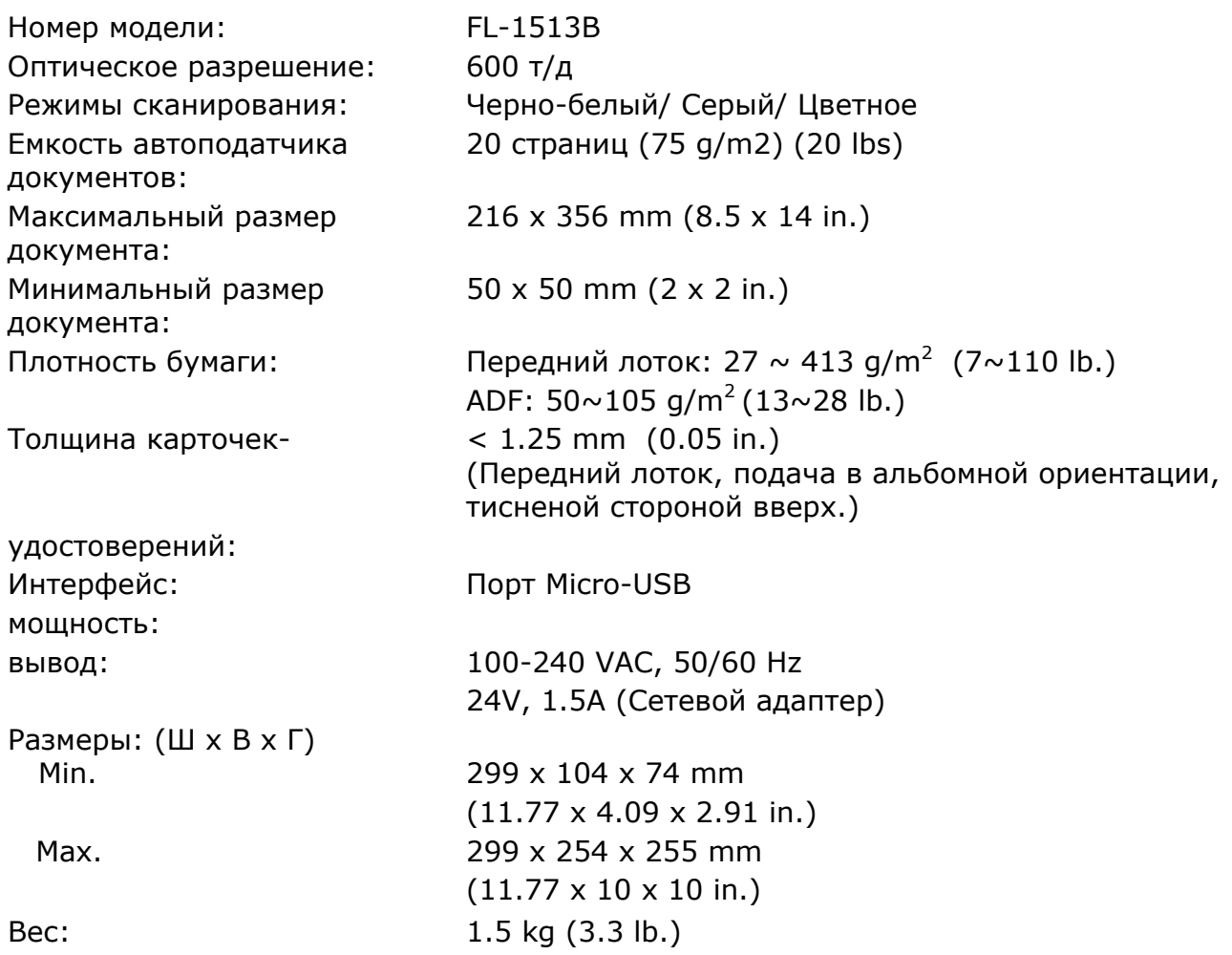